<span id="page-0-0"></span>醉江

本參考手冊說明 A1000 多媒體視像手機的多項功能。

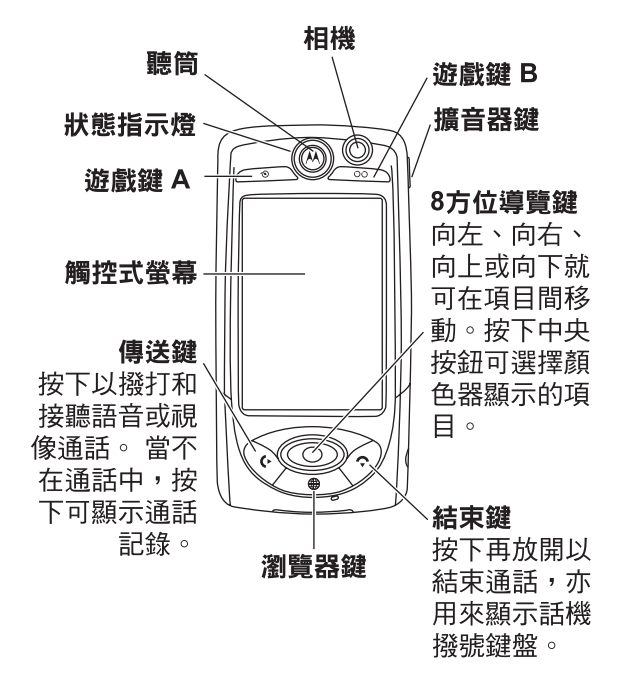

注意:上圖僅供參考,話機外觀以實物為準。本參考手 冊僅提供操作之按鍵程序,顯示之圖案與屏幕內容未必 與實物完全相同。

移動器材事業部

(852)2506-3888( 香港 )

www.motorola.com.hk ( 香港 )

摩托羅拉和大寫 M 造型標誌均已向 US Patent & Trademark Office 註冊。所有其他產品或服務名稱均各 屬其擁有者之財產。Bluetooth 商標為其所有者所有, Motorola, Inc. 已取得使用授權。

© Motorola, Inc. 2005.

#### 軟體版權公告

本手冊內所說明之摩托羅拉產品,於其半導體記憶體中 或其他媒體內,均可能含有屬摩托羅拉版權所有的軟體 和其他第三方軟體。依據美國和其他國家之法律條文, 摩托羅拉和其他第三方軟體供應商皆擁有該等軟體之專 屬權利,例如散佈或重製等。因此,任何未經授權之修 改、逆向工程、散佈或重製,不論以何種方式進行,均 屬非法行為。此外,購買摩托羅拉的產品僅代表擁有合 法的使用許可,並不表示獲得摩托羅拉和其他第三方軟 體供應商任何版權、專利或專利應用的所有權。

本公司保留修改產品規格與功能之權利,恕不另行通知。 本公司為反映產品功能之修改,盡力定期更新本手冊。 如果本手冊版本無法完全反映本產品的重要功能,請不 吝告知。

您亦可以在摩托羅拉網站:http://www.motorola.com.hk 獲得本手冊的最新版本。

#### 行動電話工具軟體免責聲明

音樂或其他有聲作品,不論來源係光碟 (CD)、MP-3 或 其他來源 ( 「音樂物件 」), 均可能已受著作法保護, 未 經授權而複製具有版權之作品會違反美國及其他國家之 著作法。貴用戶保證使用行動電話工具軟體及 / 或摩托羅 拉行動電話複製、編輯、播放或使用任何音樂工具未有

觸犯著作法,摩托羅拉對貴用戶之使用行為無須負責。 貴用戶有責任就其選擇複製、編輯、播放或使用之音樂 工具或其他工具取得任何必需之許可與繳付任何必需之 授權費用。即使貴用戶並未從工具之複製或其他使用中 獲得金錢或其他商業利益,貴用戶觸犯版權法仍會遭受 民事索賠或刑事追訴。本行動電話工具軟體僅供貴用戶 私人與非商業目的之使用。

且錄

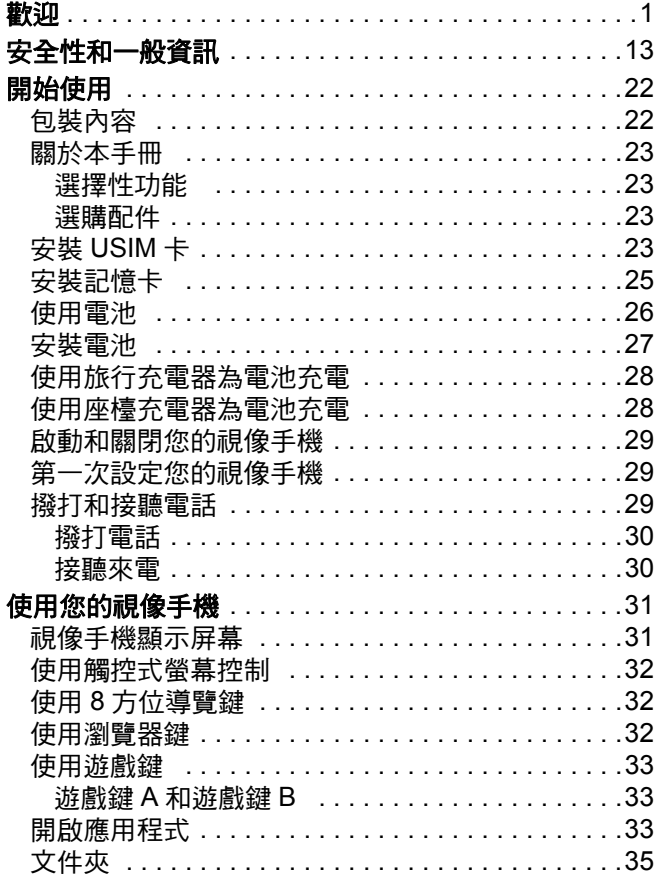

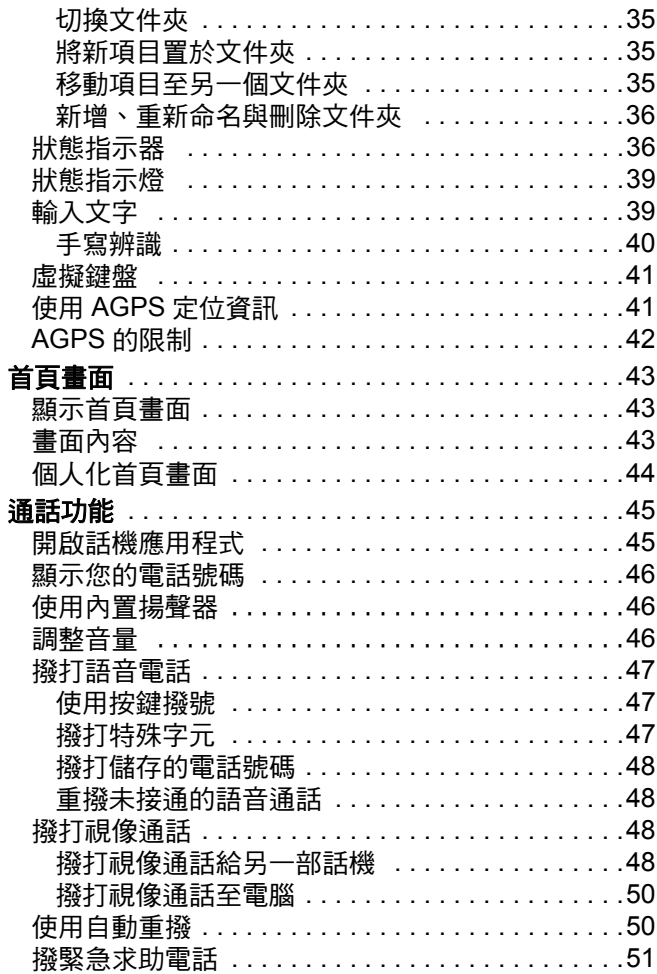

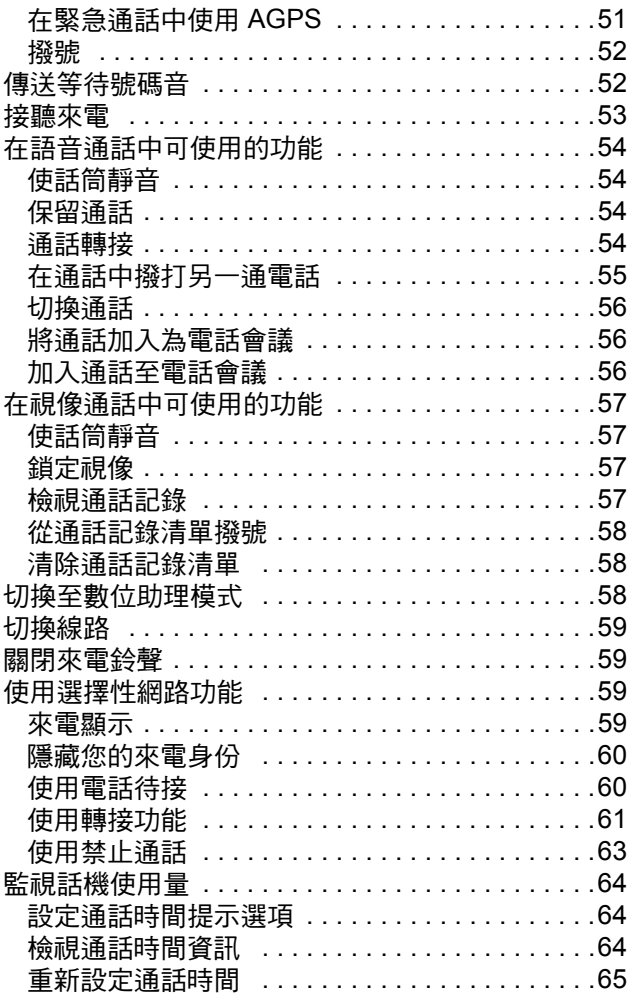

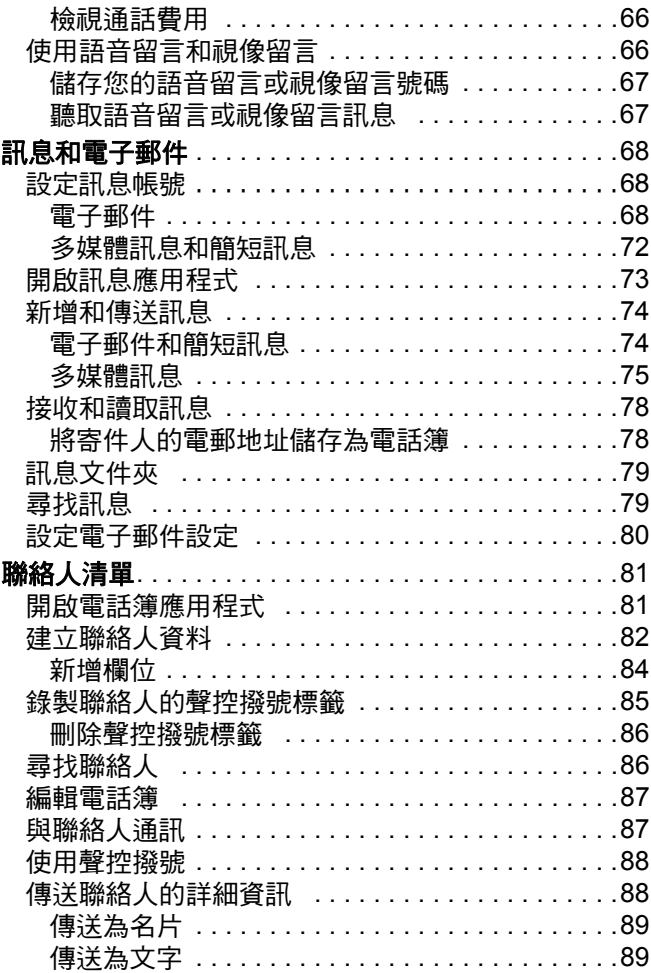

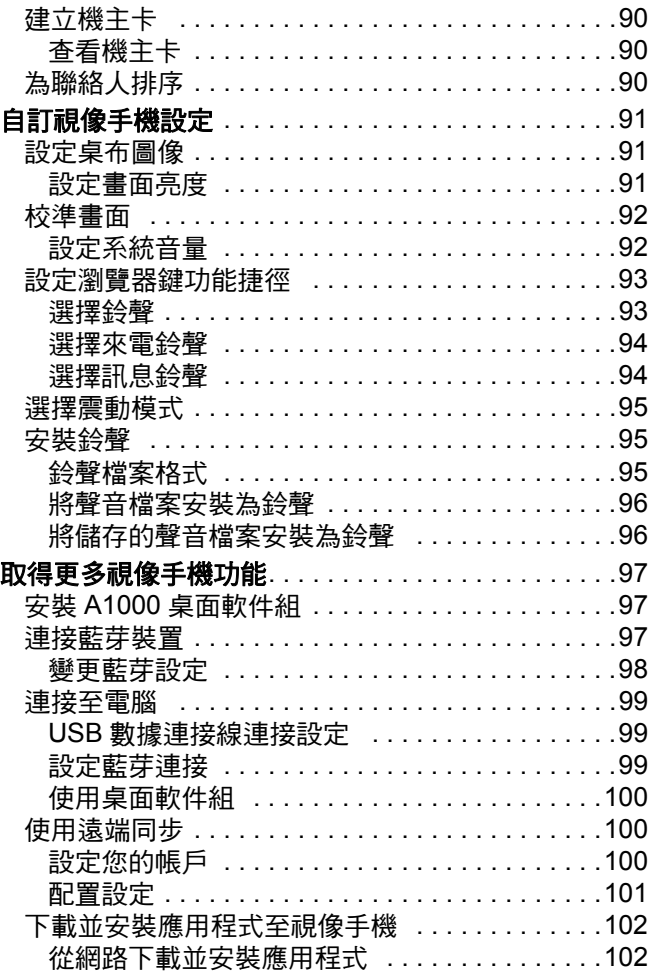

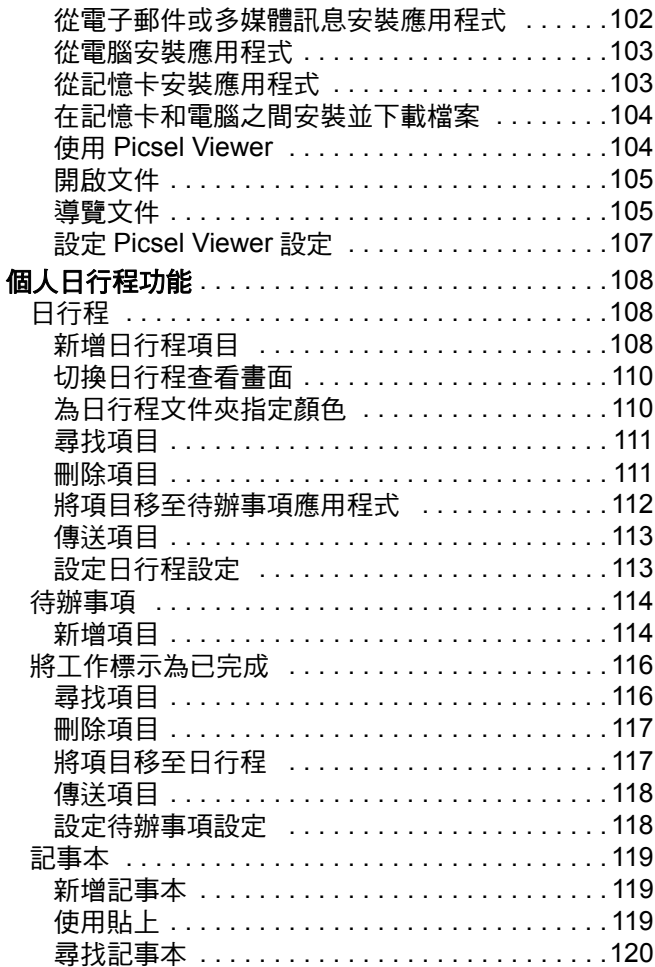

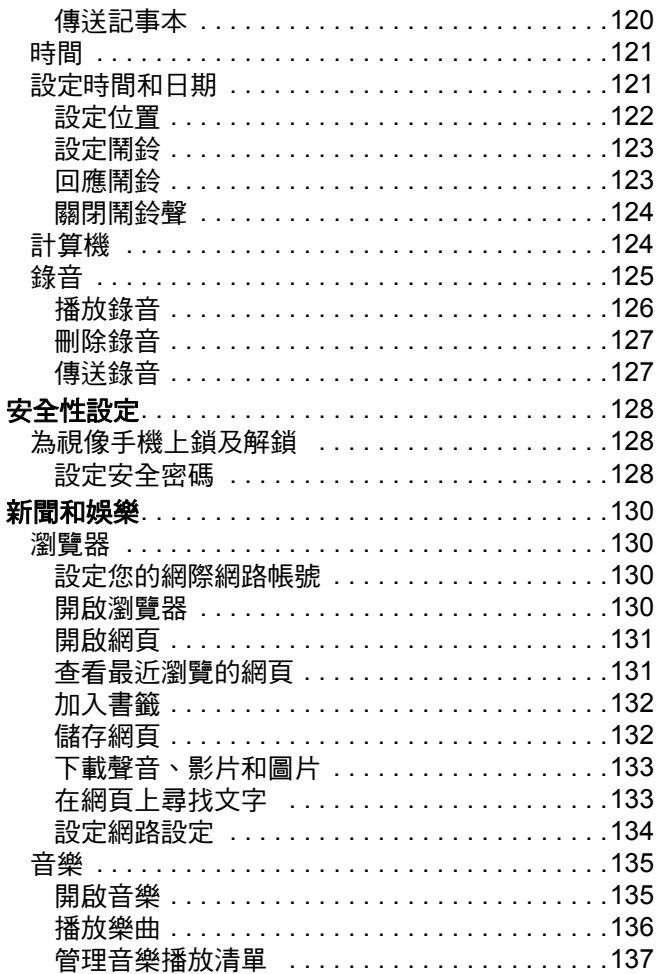

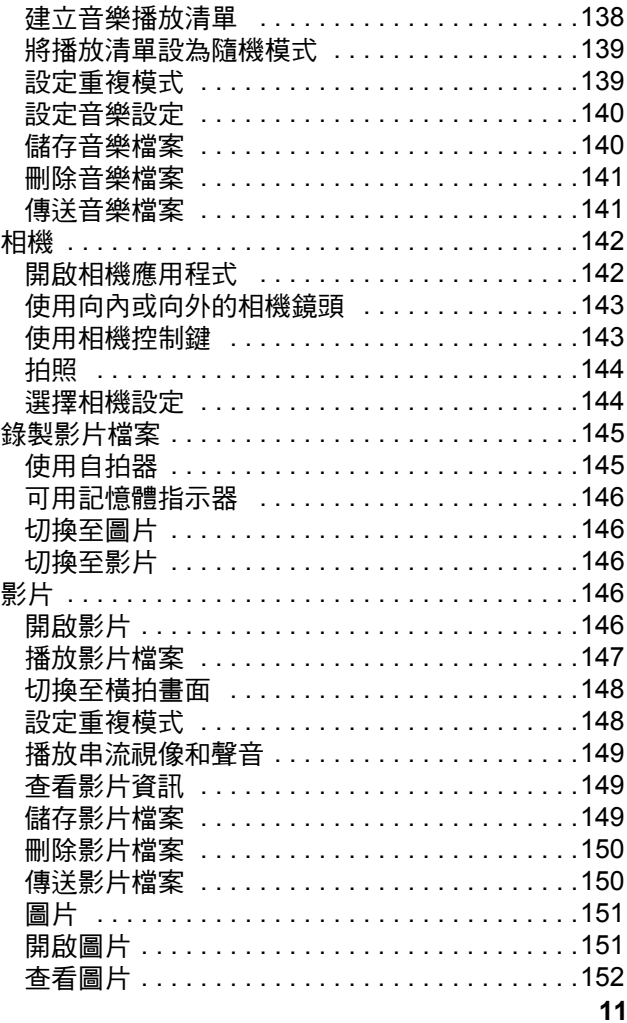

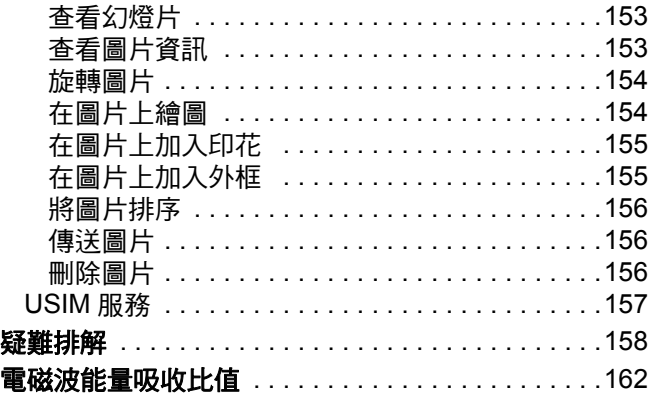

註:本行動電話所提供之功能會因應各個國家地區有所 不同,如對行動電話該項功能有疑問時,請向當地 客戶服務中心或代理、經銷商查詢。本公司保留使 用手冊修改之權利,恕不另行通知。

<span id="page-12-0"></span>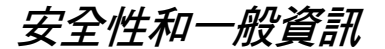

以下為話機操作效率與安全的重要資訊。在使用話機 前,請務必詳閱。<sup>1</sup>

### 射頻能量 *(RF)* 之影響

本行動電話包含一組發射器和接收器。開機後,話機將 接收和發射射頻 (RF) 能量。當您使用話機通訊時,通 話處理系統將會控制話機發射訊號的能量等級。

本摩托羅拉行動電話符合您所在國家有關人體暴露在射 頻能量的管制標準。

### 操作注意事項

要確保話機發揮最佳效能,以及射頻能量防護符合前述 標準的指引,使用話機時切記遵守下列事項。

#### 外部天線之保養

如果您的話機有外部天線,僅可以使用隨話機提供或摩 托羅拉認可的天線以作替換。使用未經認可的天線、任 意更改或改裝話機,均可能損壞話機,亦可能不符合您 所在國家的管制要求。

使用話機時,不可手握天線。以手握住天線,不僅影響 通話品質,且可能導致話機的運作功率高於正常狀況。

#### 話機操作

撥出電話或接聽來電時,手持話機的方式與使用一般有 線電話無異。

#### 隨身佩帶操作:語音通訊

如您要隨身佩帶話機進行語音通訊,為了能符合 RF 防 護規定,切記把話機佩帶於摩托羅拉提供或認可的背 夾、支撐架、皮套、保護套或隨身攜帶用具。假如您使 用非摩托羅拉認可的配件,將可能不符合 RF 防護規 定。

如果您不使用摩托羅拉認可或提供的隨身攜帶用具,同 時又不採用正常的姿勢手持電話,通話時,切記話機及 天線與您身體間的距離至少要保持 2.5 公分 (1 英寸 )。

#### 數據傳輸

使用話機的數據傳輸功能,不論是否採用連接線來連 接,話機及天線與您身體間的距離至少要保持 2.5 公分 (1 英寸 )。

#### 認可的配件

未經摩托羅拉認可的配件 (包括但不限於電池、天線, 以及可更换的外殼),將可能不符合 RF 防護規定。如 要杳詢摩托羅拉認可的配件資訊,請瀏覽: www.motorola.com。

### *RF* 能量干擾 */* 相容性

注**意:**若電子設備沒有受到足夠防護、設計不良,或未 有適當設置,以抵禦 RF 能量,幾乎均會受外部 RF 能 量源干擾。在某些情況,您的話機或許會引起干擾。

注意:本裝置符合 FCC 規章第 15 條之規定。操作必須 符合以下兩項條件。(1) 本裝置不可導致有害之干擾, (2) 本裝置必須接受所收到的干擾,包括可能引起不良 操作之干擾。

#### 設施

如果場所內貼有關上電話的通告,請依指示關機。醫院 或健康中心等醫療機構,內部均設置了許多對外部 RF 能量非常敏感的電子設備。

飛機

當航空公司職員要求您關閉無線裝置電源時,請遵守指 示關機。如果您的裝置提供飛行模式或類似的功能,請 向航空公司職員洽詢飛行時使用這種模式的注意事項。 如果您的裝置提供自動開機的功能,則請在登機或進入 禁用無線裝置的區域之前關閉此項功能。

#### 醫療設備

#### 心律調整器

心律調整器製造商建議手持式行動電話與心律調整器之 間的最小距離為 15 公分 (6 英寸 )。

配帶心律調整器的人士應注意下列事項:

- 電話開機時,應保持話機與心律調整器之間的距離 為 15 公分 (6 英寸 ) 以上。
- 不要把話機放在胸前口袋。
- 儘量使用與心律調整器位置相反的耳朵聽電話,以 降低干擾發生的機會。
- 假如您懷疑發生了干擾的話,馬上關閉電話。

#### 助聽器

某些數位無線雷話可能會干擾助聽器操作。假如發生這 樣的干擾,請教產品的製造商,以取得可行的替代方 案。

#### 其他醫療設備

假如您有使用其他個人醫療設備,洽詢產品製造商以確 定該設備有否適當保護而不會受到 RF 能量影響。您的 醫生將可助您取得相關資訊。

### 行車中使用行動電話

確認並遵守當地關於行車中使用行動電話的法律規定。 請緊記遵守這些規定。

在行車中使用行動電話時,請注意下列事項:

- 專心駕駛並注意道路狀況。在某些情況,使用電話可 能會今人不能集中精神。如果您不能專心駕駛,應暫 停電話通話。
- 儘可能使用免持聽筒設備。
- 視交通狀況,把車子停到路旁,再打電話或接聽來電。

關於負責任的駕駛行為,您可以在摩托羅拉網站找到相 關說明:www.motorola.com/callsmart

## 操作警告

#### 配備安全氣囊的車輛

切勿把行動電話置於安全氣囊上方區域或其安裝之地 方。安全氣囊膨脹時會產生強大力量。假如行動電話置 於安全氣囊安裝之地方,一旦安全氣囊膨脹,話機可能 受此巨力而亂彈並導致乘客嚴重受傷。

#### 加氣或加油站

在加氣或加油站時,請遵守該場所所張貼出來,有關使 用無線設備的指示。如果服務人員要求您關閉無線裝置 的電源,請關機。

#### 潛在爆炸環境

在進入潛在爆炸環境之前,請先將話機關機。請勿在這 類環境下取下、安裝電池或為電池充電。因為,通電時 產生的火花可能導致爆炸或火災,造成人身傷亡。

注意:前述的潛在爆炸環境包括船隻底艙加油區、燃料 或化學品的輸送或儲存設施等,空氣中含有大量化學品 微粒、粉麈、金屬粉末。潛在爆炸環境一般均有告示標 明,但也有許多例外,所以應額外注意。

#### 爆破區

為免影響爆破作業,當接近爆破區或有標示 「關閉雙向 無線電設備」的地區時,請關機。請遵守所有標誌和指 示。

#### 損壞的產品

如果您的話機或電池落入水中、遭戳破,或大力摔落地 面,請立即停止使用話機。請先將話機送至摩托羅拉授 權服務中心檢修,判定其是否已經損壞。請勿嘗試使用 例如微波爐等外部熱源烘乾話機。

#### 電池與充電器

電池外露的端子與導電性金屬,例如珠寶、鑰匙和珠鍊等 接觸,將會造成財物損壞或燒傷等身體傷害。導電性金屬 可能引致短路並產生高溫。請多加注意已充電的電池,特 別是將其放入裝有金屬物的口袋、皮包或其他容器時。僅 限使用摩托羅拉原廠電池和充電器。

小心:為了避免對身體造成傷害,請勿將電池丟棄到火 焰中。

您的電池、充電器或話機上可能會印有一些符號,其定 義說明如下:

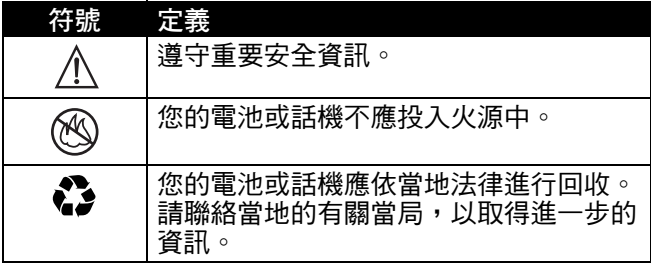

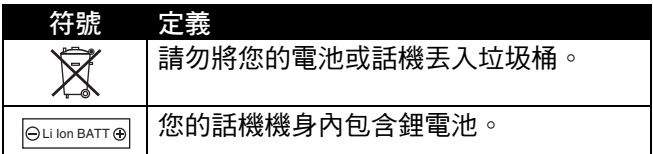

### 窒息的危險

您的話機或配件可能含有可拆解的零件,這可能會對兒 童造成吞嚥窒息的危險。請將話機及其配件放置於遠離 兒童的地方。

### 癲癇症發作 */* 昏倒

有些人在閃光下可能會發作癲癇症或昏倒,例如在看電 視或玩電子遊戲時。即使之前無病症發作或昏倒情形的 人,也可能會發作。

如果您曾有過病症發作或昏倒的情形,或您的家族中有 此種情況,請先洽詢您的醫生,然後才使用話機玩游戲 或啟動閃光功能。(不是所有產品都具備閃光功能。)

家長應監督子女使用話機玩遊戲或其他使用閃光功能的 情況。如果出現下列症狀,請停止使用這些功能:抽 搐、雙眼或肌肉酸痛、失去意識、不自主的動作、或無 方向感。

如要減少此類症狀的發生,請遵守下列安全注意事項:

- 如果您感到疲倦或需要休息,請停止玩游戲或停用 閃光功能。
- 每小時休息 15 分鐘。
- 請在室內光線充足下玩遊戲。
- 請儘量與螢幕保持距離。

# 重複動作傷害

當您重複進行一些動作 ( 例如:按話機按鍵或以手寫輸 入字元 ),可能有時會覺得雙手、手臂、肩膀、脖子或 身體其他部分不適。請遵守下列指示,以避免肌腱、腕 管綜合症或其他肌肉與骨骼的不適:

- 玩遊戲時,每小時應休息 15 分鐘。
- 如果在玩遊戲時,感到雙手、手腕或手臂不適或酸 痛,請停止遊戲並休息數小時,然後才繼續。
- 如果在游戲時或玩耍後,雙手、手腕或手臂仍感到 不適或酸痛,請停止使用遊戲,並前往就醫。

1. 本文件中所提供的資訊,取代 2005 年 1 月 28 日之 前出版的使用者手冊中的一般安全資訊。

# 讓我們一起保護我們的環境就從資源回 收開始做起

當您在摩托羅拉的產品上看到這個標誌時,請勿 將該產品隨家庭廢棄物丟棄。

### 行動電話及配件資源回收

請勿將行動電話或電子配件,例如充電器或耳機等,隨 家庭廢棄物丟棄。在某些國家或地區中都設立有專門回 收機構,負責處理電子類廢棄物品。關於更詳細的資 料,請與您當地的專責機構聯繫。如果貴地區沒有回收 機構,請將您要丟棄的行動電話或電子配件送至貴地區 的摩托羅拉授權服務中心。

# *European Union Directives Conformance Statement*

Hereby, Motorola declares that this product is in compliance with

- **•** The essential requirements and other relevant provisions  $\epsilon$ of Directive 1999/5/EC
	- **•** All other relevant EU Directives

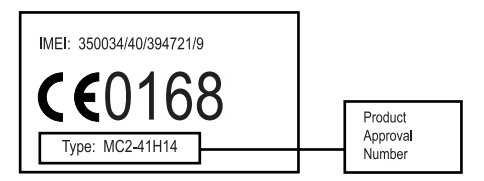

The above gives an example of a typical Product Approval Number.

You can view your product's Declaration of Conformity (DoC) to Directive 1999/5/EC (to R&TTE Directive) at www.motorola.com/rtte. To find your DoC, enter the product Approval Number from your product's label in the "Search" bar on the web site.

\* 此處所顯示編號 (IMEI, Type) 僅作範例使用,實際內 容以手機為準。

<span id="page-21-0"></span>開始使用

### <span id="page-21-1"></span>包裝內容

您的視像手機備有以下配件:

- 一枚電池
- 一個快速充電器
- 一個座檯充電器
- 一支手寫筆
- 一對立體聲免提耳筒
- 一片光碟,其中包含雷腦同步軟體、可下載的媒 體檔案、公用程式和多種應用程式
- 一條 USB 數據連接線
- 一張記憶卡,連 SD/MMC 轉接器 (請參閱 「注 意」)
- 一個電話套 (請參閱 「注意」)
- 一本使用說明文件

注意:包裝盒中提供的內容視國家而定。請向服務供 應商查詢,以取得詳細資訊。

您可使用其他原廠配件來配合您的視像手機,以充份 發揮其效能和可攜性。如要購買摩托羅拉原廠配件, 或想知道配件的資料,請瀏覽:

www.motorola.com.hk ( 香港 )

### <span id="page-22-0"></span>關於本手冊

本參考手冊為隨視像手機附送的使用手冊補充說明。 請參閱使用手冊,以取得使用本視像手機的一般資訊。 本參考手冊已包羅使用手冊中的各項資訊,以及視像 手機其他功能的資訊。

### <span id="page-22-1"></span>選擇性功能

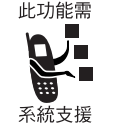

此標籤標明為網路、USIM 卡或用戶相 關服務之選擇性功能,並非所有地區 之網絡供應商皆提供此等服務功能。 請與您的網絡供應商聯絡,以取得更 多詳細資訊。

<span id="page-22-2"></span>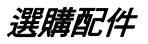

此標籤標明此項功能須採用摩托羅拉原廠配 件。

### <span id="page-22-3"></span>安裝 *USIM* 卡

USIM (通用用戶身份模組,Universal Subscriber Identity Module)卡內藏您的電話號碼、各種通訊服 務的詳細內容,還有電話號碼 / 訊息的記憶資料。

小心:請勿摺疊或刮花您的 USIM 卡,同時應避免靜 電接觸,或沾染水及灰塵。

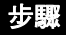

**1** 按下釋放閂,然後 將後蓋向下推,將 它移除。

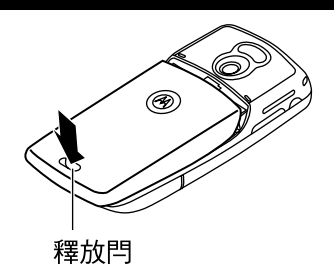

**2** 將 USIM 卡門向上 推,然後將它抬起 拉開。

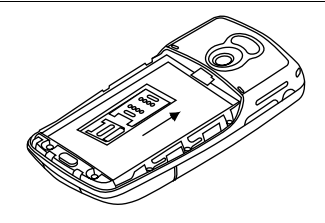

**3** 將 USIM 卡插入卡 槽(金色接點向下, 截角在右邊)。

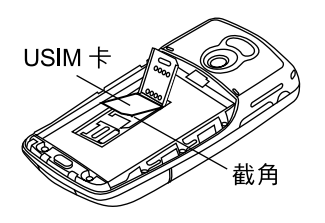

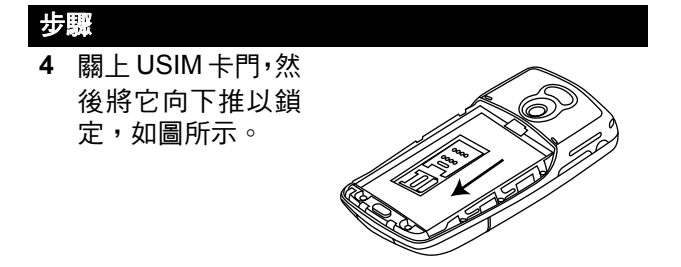

# <span id="page-24-0"></span>安裝記憶卡

記憶卡可讓您儲存多媒體檔案,例如聲音、圖片和影 片。

#### 步驟

- **1** 如果後蓋未移除,請依以上程序將它移除。
- **2** 將記憶卡門向左 推,如圖所示,再將 它向上拉開。

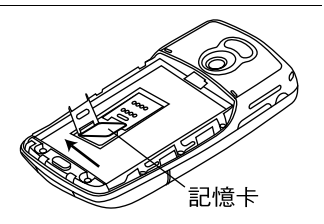

- **3** 將記憶卡插入卡槽 (金色接點向下,截角在右 邊)。
- **4** 關上記憶卡門,然後向下推以將它鎖定。

## <span id="page-25-0"></span>使用電池

電池的效能會受到很多因素的影響,其中包括您的網 絡供應商的網絡設定、訊號強度、話機操作溫度、您 選用的功能及 / 或設定、連接至話機的配件項目、以 及您的語音、資料及其他應用程式的使用習慣。

小心:為了避免受傷或燒傷等意外發生,千萬不可讓 電池終端子與金屬物接觸或發生短路現象。

如要使電池發揮最大效能:

- 固定採用摩托羅拉原廠電池和充電器。因使用非 摩托羅拉原廠電池和/或充電器而引致話機之任 何損害,概不在摩托羅拉保養範圍之內。
- 新雷池或已停用一段時間的雷池,其所需的充雷 時間可能較長。
- 為電池充電時,應在一般室溫下進行。
- 請將電池置於攝氏-10度 (華氏14度) 到攝氏45度 ( 華氏 113 度 ) 的環境內。話機請隨身攜帶,不應 留置於車廂內。
- 電池不使用時,應將其放電並儲存於陰涼乾燥的 地方,例如冰箱。
- 經過長期使用後,雷池將有所損耗,故需較長的 充電時間,此為正常現象。假如您已定期對電池 充電,但發覺其可供通話的時間縮短或充電時間 增長,則表示您可能須要購買新電池。

本話機的電池必須正確棄置,或經資源回收處 理。參考電池上的標籤查明電池類型,並聯絡 當地的資源回收單位以取得棄置方式的正確 資訊。

警告:千萬不可把電池丟進火堆以免發生爆炸。

### <span id="page-26-0"></span>安裝電池

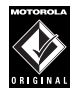

僅限使用摩托羅拉原廠電池和配件。當電池不 使用時,請存放在各自的收納袋中。

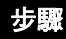

- **1** 將電池從塑膠袋取出。
- 2 如果後蓋未移除,請依已述程序將它移除。
- **3** 將電池插入卡榫下 方,然後向下壓。

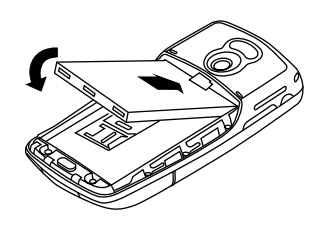

**4** 將後蓋裝回,然後 推回原位,直到它 就位鎖定。

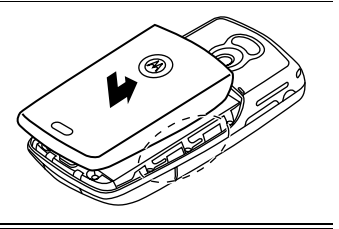

# <span id="page-27-0"></span>使用旅行充電器為電池充電

隨附的新電池已部份充電。您必須先安裝電池並依下 列指示將電池充電,然後才能使用視像手機。有些電 池在經過數次完全充電 / 放電後才能達到最佳的效能。

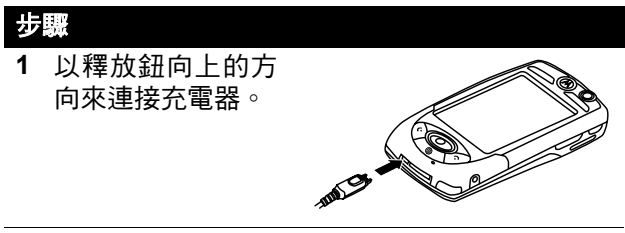

- **2** 將連接線另一端插入電源插座。在電池充電時, 畫面上會顯示電池充電中,並指出電池目前的充 電量 (從非常低到高)。
- **3** 當顯示充電完成時,按下釋放鈕並移除充電器。

#### <span id="page-27-1"></span>使用座檯充電器為電池充電

#### 步驟

- **1** 將旅行充電器的釋放鈕端 插入座檯充電器背部。連接 時,釋放鈕應朝上擺放。
- **2** 將旅行充電器的電源插頭 插入電座。

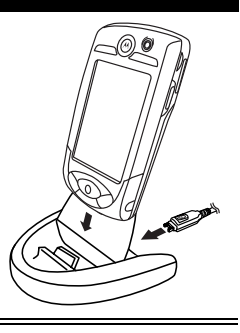

<span id="page-28-0"></span>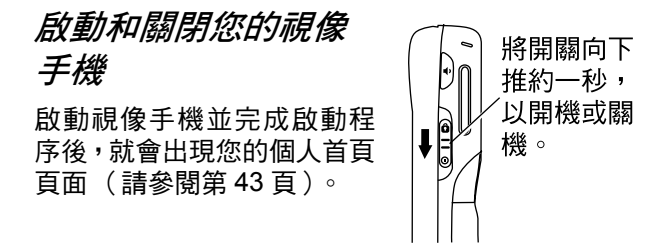

### <span id="page-28-1"></span>第一次設定您的視像手機

當您第一次啟動您的視像手機時, 必須:

- 從盒裝隨附光碟安裝A1000桌面軟件組。請參閱第 [97](#page-96-3) 頁以取得設定與安裝程序。
- 選取主要和次要語言。
- 校準畫面,使畫面點選更精確(請參閱第 [92](#page-91-2) 頁)。
- 設定時間和日期 (請參閱第 [121](#page-120-2) 頁)。

如果您要在視像手機中輸入有關自己的資訊,請參閱 第 90 [頁的 「建立機主卡」。](#page-89-3)

### <span id="page-28-2"></span>撥打和接聽電話

若要撥打和接聽電話,您的視像手機必須:

- 已啟動
- 已安裝 USIM 卡
- 已連接網路並接收到適當的訊號強度

<span id="page-29-0"></span>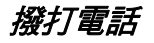

步驟

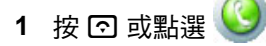

**2** 點選以下,以選取語音或視像通話:

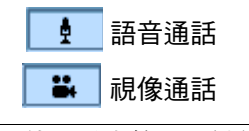

- **3** 使用手寫筆,在鍵盤上點選您要撥打的號碼。
- **4** 按 B。
- 5 按**回以在通話中啟動揚聲器(請參閱第[46](#page-45-3)頁)。**

注意:揚聲器必定要在通話時才能夠使用。

**6** 若要結束通話,請按 A。

### <span id="page-29-1"></span>接聽來電

當您接到來電時,視像手機會發出鈴響或震動 (除非 話機已設為靜音模式)。

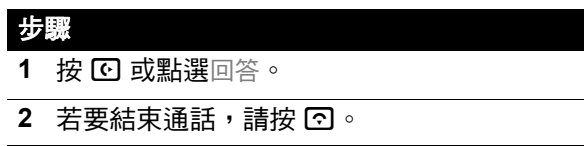

<span id="page-30-0"></span>使用您的視像手機

請參見第 1 頁以了解本話機之基本圖解說明。

### <span id="page-30-1"></span>視像手機顯示屏幕

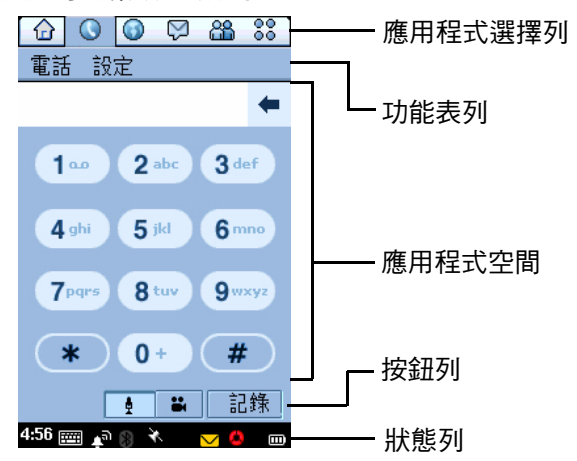

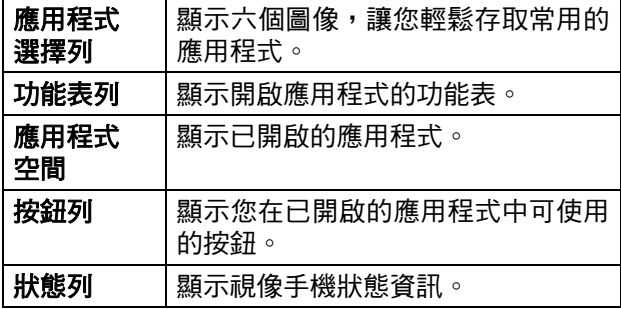

# <span id="page-31-0"></span>使用觸控式螢幕控制

手寫筆置於視像手機側面的插 槽。使用手寫筆,點選圖像、文 字或螢幕上的按鈕一次,以選取 並開啟項目。

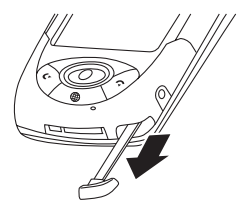

### <span id="page-31-1"></span>使用 *8* 方位導覽鍵

您可以向上、向下、向左或 向右按導覽鍵,用顏色器選 取項目。按下中央鍵以選取 顏色器顯示的項目。

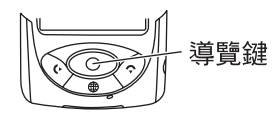

注意:本指南說明如何使用觸控式螢幕控制項來使用 功能,涌堂並不說明如何以 8 方位道覽鍵來使用相同 功能。

### <span id="page-31-2"></span>使用瀏覽器鍵

瀏覽器鍵(圖)可讓您存取網 絡供應商提供的獨特功能。

• 按下以開啟瀏覽器。

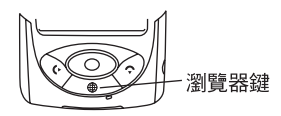

• 按住約 3 秒以進入我的捷徑。

注意:預設功能捷徑為首頁。若要變更此功能捷徑, 請參閱第 [93](#page-92-2) 頁。

<span id="page-32-0"></span>使用遊戲鍵

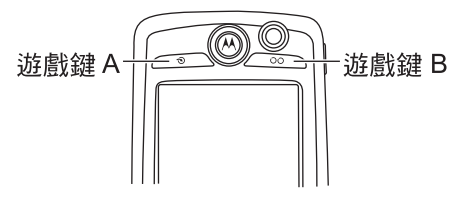

### <span id="page-32-1"></span>遊戲鍵 *A* 和遊戲鍵 *B*

當您在視像手機上玩遊戲時,可使用這些按鍵。每個 按鍵的動作視乎遊戲而有所不同。

提示:您可按遊戲鍵 A ( 3 ) 以開啟功能表中第一 個( 最左側 )的功能表。再按 ( 。 )一次,就可關閉 功能表。

### <span id="page-32-2"></span>開啟應用程式

您的視像手機有許多通訊、個人日行程及娛樂應用程 式。每項應用程式都有相關的圖像。

您可以下列方式來開啟功能:

- 選取應用程式選擇列中的圖像。
- 選擇●●。顯示應用程式啟動程式,列出您視像手 機上的所有應用程式。選擇您要開啟的應用程式。

注意:在進入另一個應用程式之前,您無須先儲存並 關閉目前開啟的應用程式。視像手機會自動儲存在目 前應用程式中的變更或輸入。

### 下列圖像會開啟視像手機應用程式 :

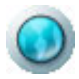

瀏覽器 (請參閱 第 [130](#page-129-4) 頁)

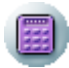

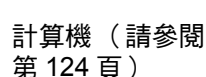

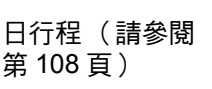

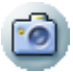

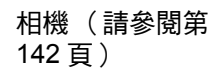

電話簿 (請參閱 第 [81](#page-80-2) 頁)

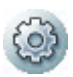

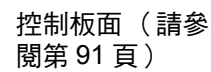

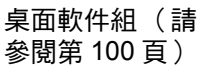

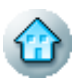

首頁 (請參[閱第](#page-42-4) [43](#page-42-4) 頁)

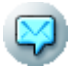

簡訊功能 (請參 閱第 [68](#page-67-3) 頁)

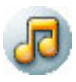

音樂 (請參[閱第](#page-134-2) [135](#page-134-2) 頁)

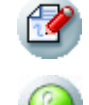

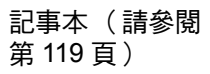

話機 (請參閱[第](#page-44-2) [45](#page-44-2) 頁)

Picsel Viewer (請參閱第 [104](#page-103-2) [頁\)](#page-103-2)

圖片 (請參閱[第](#page-150-2) [151](#page-150-2) 頁)

USIM 服務 (請參閱第 [157](#page-156-1) [頁\)](#page-156-1)

同步 (請參閱[第](#page-99-3) [100](#page-99-3) 頁)

時間 (請參閱[第](#page-120-3) [121](#page-120-3) 頁)

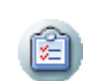

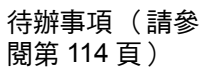

影片 (請參閱[第](#page-145-5) [146](#page-145-5) 頁)

語音 (請參閱[第](#page-124-1) [125](#page-124-1) 頁)

# <span id="page-34-0"></span>文件夾

許多應用程式包含文件夾 群組。目前文件夾名稱會出 現在畫面上方功能表列的 右側。

您可使用文件夾來組織您 的資料項目。例如,您可分 別建立商務和個人項目。

### <span id="page-34-1"></span>切換文件夾

點選目前文件夾名稱,然後 從清單中選取文件夾。若要 檢視所有文件夾中的每個 項目,請選取全部。

# <span id="page-34-2"></span>將新項目置於文件夾

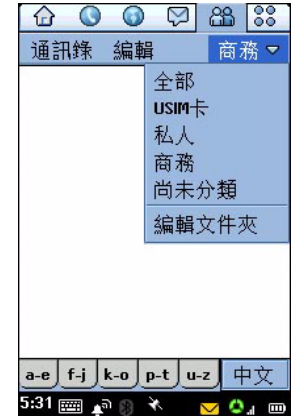

#### 步驟

- **1** 在應用程式中,選取文件夾。
- **2** 新增項目。項目會自動指派至文件夾中。

### <span id="page-34-3"></span>移動項目至另一個文件夾

#### 步驟

- **1** 開啟項目。
- **2** 選取另一個文件夾。項目會移至文件夾中。

注意:此操作僅適用於儲存在話機的項目。

<span id="page-35-0"></span>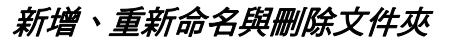

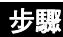

- **1** 點選目前文件夾,然後選取編輯文件夾。
- **2** 若要新增文件夾,請點選新增。 若要重新命名文件夾,請點選重新命名。 若要移除文件夾,請點選刪除。

### <span id="page-35-1"></span>狀態指示器

螢幕底部的狀態列會列出下列狀態指示器:

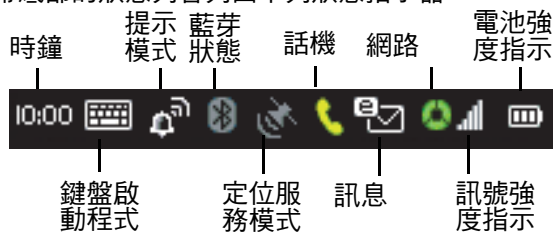

時鐘 — 顯示目前時間。點選時鐘,以汛涑顯示日期。 **鍵盤啟動程式-**點選以顯示螢幕上的鍵盤。(只有當 游標在文字輸入欄位時,才會顯示鍵盤。)

提示模式 - 顯示目前的提示模式: 整音 : 【<sup>3】</sup> 震動 : **⊪ ■ ■** ■ 靜音 : 【<sup>1</sup>2 提示模式指出視像手機通知您有來電或訊息的方式。 若要變更提示模式,請點選指示器,然後選取新設定。
藍芽狀態-顯示目前的藍芽狀態:

開:白色 關:灰色

提示:您可點選圖像,然後選取以啟動或關閉藍芽 (請 參閱第 [97](#page-96-0) 頁)。

<span id="page-36-0"></span>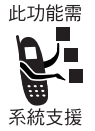

<span id="page-36-1"></span>定位服務模式-顯示 GPS (全球定位系 統)定位服務是否關閉、閒置(待機)或 繁忙 (正在要求位置資訊)。以下顏色顯 示定位服務的狀態:

關:灰色 閒置:白色 繁忙:綠色

若要啟動或關閉定位服務,請點選指示器,然後選取 您所需的設定。定位服務可讓您在目前視像手機畫面 上追蹤您目前所在的位置。

話機-顯示通話中的狀態:

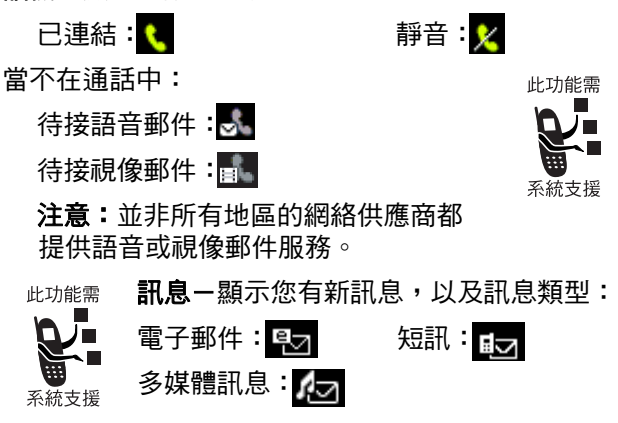

如果多媒體訊息或短訊傳送者的電話號碼已在您的電 話簿中,則指示器會呈白色。如果傳送者的電話號碼 不在您的電話簿中,則指示器會呈琥珀色。如果新訊 息中包含多種類型,則會顯示  $\overline{\smash{\triangleright\!\!}}\hspace{-1.5mm}$ 。

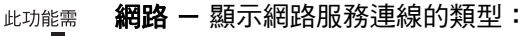

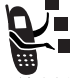

無服務: (灰色) 緊急服務: (紅色)

連線至 GSM 原註冊網路:<mark>人</mark> (一個綠段)

連線至 GPRS 原註冊網路: (二個綠段)

連線至 3G 原註冊網路: (三個綠段)

在非原註冊網路中漫遊: (三個琥珀段)

動位助理模式 (話機關閉): 4

若要啟動或關閉數位助理模式,請點選指示器,然後 選取您所需的設定 (請參閱第 [58](#page-57-0) 頁)。

訊號強度指示-顯示網路訊號強度。顯示的指示條愈 多,表示網路訊號愈強。

**電池強度指示-**顯示電池的電量。顯示的指示條愈多, 表示電量愈高。當視像手機使用大量電池電力,例如 進行視像通話時,指示器會呈琥珀色。當出現 Ø 時, 表示電池正在充電中,而當出現 時,表示電池無法 充電。

# 狀態指示燈

視像手機上方有三色指示燈,以表示網路狀態及是否 有來電或訊息。

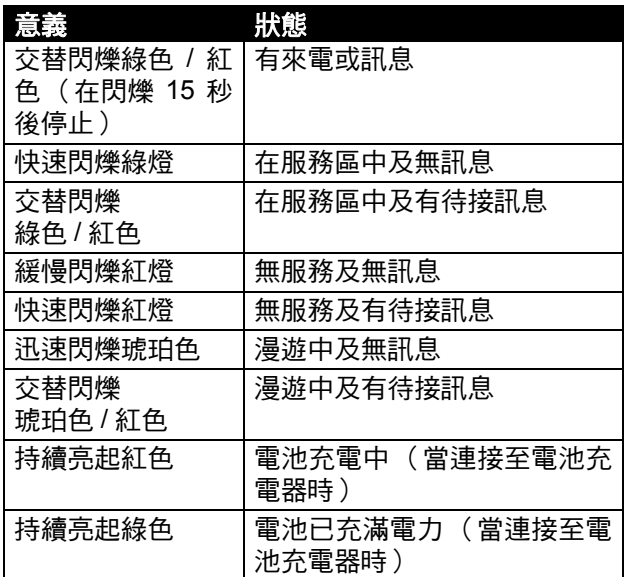

# 輸入文字

提供兩種輸入法,讓您在視像手機上輕鬆輸入姓名、 電話號碼和文字訊息。

注意:只有當螢幕游標在文字輸入欄位時,才可使用 手寫板。

您可使用手寫筆在螢幕上寫字母、數字和標點符號。 若要使用手寫筆,請點選狀態列的原因。屏幕上會顯示 手寫板或鍵盤 (視乎您上次的使用而定)。如果顯示 鍵盤,請點選 ,然後點選提示功能表中的手寫。

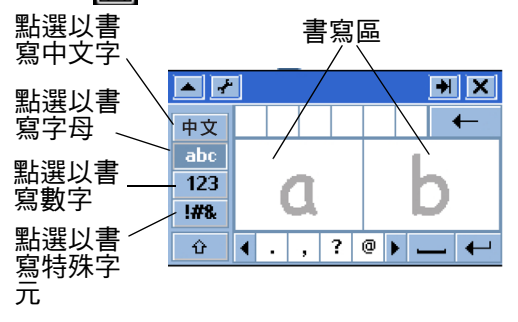

若要書寫,請點選手寫板左側的中文、字母、數字或 特殊字元按鈕。然後使用手寫筆在其中兩個書寫區上 寫字。為取得最佳效果,可交替在兩個書寫區寫字, 如此當您在一個書寫區寫字時,就能同時辨識另一個 書寫區的字。

注意:中文手寫板只有一個書寫區。寫入文字後,書 寫區左方會出現近似寫入文字筆劃的字。若果話機錯 認您輸入的字,您可以嘗試在近似筆劃字中找出要輸 入的字。

若要輸入標點符號、特殊字元、空格及換行,請點選 書寫區下方的按鈕。

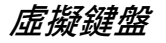

注意:只有當螢幕游標在文字輸入欄位時,才可使用 鍵盤。

若要使用螢幕上的鍵盤輸入文字,請點選狀態列的 。屏幕上會顯示手寫板或鍵盤 (視乎您上次的使 用而定 )。如果顯示手寫板,請再次點選 **leeil**,然後點 選提示功能表中的英數鍵盤。

若要輸入,請使用手寫筆點選鍵盤鍵。

| × |   |          |                     |     |              |   |           |   |                |          |   |
|---|---|----------|---------------------|-----|--------------|---|-----------|---|----------------|----------|---|
| 1 |   | 2 3      |                     |     |              |   | 4 5 6 7 8 |   | $\overline{9}$ | $\bf{0}$ |   |
| q | W | e.       | $\mathbf{r}$        |     | t            | y | u         |   | o              | p        |   |
| a | s |          | ∣ f<br>$\mathbf{d}$ |     | $\mathbf{q}$ | h |           | k |                |          |   |
|   |   | z<br>  x |                     | l c | v.           | b | n         | m |                |          | ? |
| п |   |          | o                   |     |              |   |           |   |                | àëó      |   |

注意:視像手機可能預先設置其他文字輸入方法的鍵 盤,以方便您使用不同方式輸入文字。

### 使用 *AGPS* 定位資訊

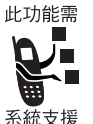

您的視像手機可使用輔助型全球定位服務 (Assisted Global Positioning Service, AGPS),以告訴網路您實際所在的位置。

若要變更定位服務模式設定,請點選視像 手機狀態列上的定位服務模式圖像 ( ) ( 第 [37](#page-36-0) 頁 ) 。

# *AGPS* 的限制

有時無法取得多個衛星傳來的訊號,通常這是因為您 的 AGPS 話機天線接收的環境限制。在這種情況下, AGPS 功能**將不能使用**。這種情況包括但不限於下列 情況:

- 在地底位置
- 在建築物、火車或其他有遮蓋的車輛中。
- 在任何其他金屬或水泥屋頂結構下
- 在高建築物之間或在茂密的樹叢
- 靠近功率強的無線電或電視訊號發射塔
- 當您的 AGPS 天線受到遮蓋時 (例如,以手或其 他物體遮蓋),或天線對著地面時
- 當室外溫度超過話機的操作限制

即使在這種情況下可計算出位置資訊,但所需的時間 會比平常長,而估算的位置亦可能不夠準確。以慢速 行走或駕駛亦可能會大幅降低 AGPS 的效能。

即使可取得多個衛星傳來的訊號,您的 AGPS 功能會 提供大概的位置,通常在 150 呎(45 公尺),但有時 會比您實際的位置遠。

您話機的 AGPS 功能使用的衛星由政府機關管理,這 些機關亦會因實施的計劃而修改衛星的設定。這些變 動可能會影響話機 AGPS 功能的效能。

首頁畫面

首頁畫面會顯示不同的內容。包括約會摘要、訊息和 連接至新聞、娛樂和運動等內容的個人連結。

#### 顯示首頁畫面

首頁畫面會在啟動視像手機後顯示。您也可以點選應 用程式選擇列的 ᢙ 來顯示首頁畫面。

# 畫面內容

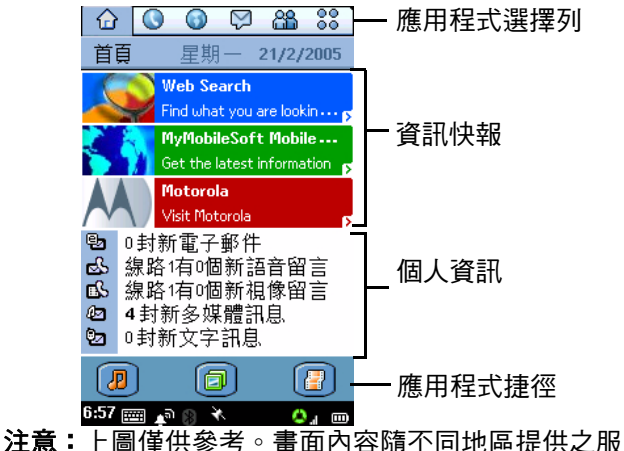

務而改變。

系統支援

資訊快報-顯示三則新近收到的資訊快 此功能需 報 (標題)。點選快報即可轉至網頁,以 查看詳細資訊。

提示:請向網絡供應商查詢資訊快報的服務詳情。

個人資訊-顯示您要在個人資訊區顯示的資訊。視您 選取的項目而定,此區會顯示您的新語音郵件、訊息、 約會和進行中的工作。

應用程式捷徑—顯示 3 個圖像,讓您可快速存取您最 愛的應用程式。

#### 個人化首頁畫面

步驟

- **1** 轉至首面畫面 (如果未顯示)。
- **2** 點選首頁 > 設定。
- **3** 點選事件標籤。
- **4** 點選核取方塊,選擇的事件便會在個人資訊區顯 示。您最多能夠點選五個項目。

注意:當已選取五個項目後,就無法再選取其他 項目。若要變更或新增選擇,您必須移除目前選 取項目的核取記號。

- **5** 點選應用程式標籤。
- **6** 選取三個您要顯示在應用程式捷徑區的應用程 式,然後點選完成。

注意:若要從您選用的網絡供應商接收更新資訊,請 **點選內容標籤,然後點選**更新。

通話功能

#### 開啟話機應用程式

使用話機應用程式來撥打語音和視像通話。您可以下 列方式來開啟本應用程式:

- 按 ©。當話機應用程式開始時,會顯示最近所有 撥出清單。
- 按 <mark>۞</mark> 或點選在應用程式選擇列或應用程式啟動程 式中的 ⓒ 。當話機應用程式開啟時,會顯示撥號 鍵盤:

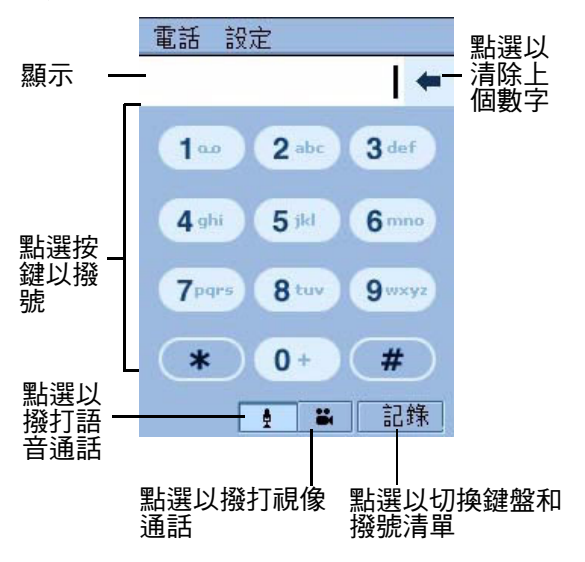

# 顯示您的電話號碼

您的電話號碼必須已設定於 USIM 卡上,才可使用此 功能。點選應用程式選擇列的 3 。點選電話 > 本機號 碼。視像手機會顯示您的電話號碼。

# 使用內置揚聲器

在來電或通話中,若要啟動內 置揚聲器,請按回。

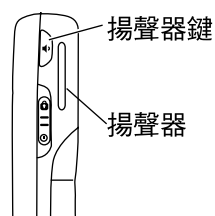

# 調整音量

按音量鍵上方,以提高聽筒、 揚聲器或耳機在通話中的音 量,或按音量鍵下方以降低音 量。

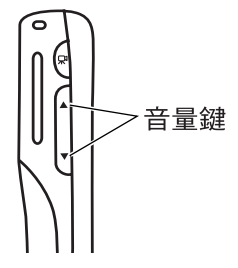

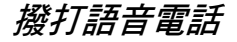

# 使用按鍵撥號

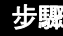

- **1** 點選應用程式選擇列或應用程式啟動程式中的  $\bullet$
- 2 點選( <sup>|</sup> <u>●</u> )以選取語音通話。
- **3** 鍵盤上點選電話號碼。
- 4 如果您撥錯號碼,可點選 ← 以刪除上一個輸入 的數字。點選住 以刪除多個或所有數字。
- 5 按 <u>• 或 C 來撥打電話</u>。

### 撥打特殊字元

在撥號時(顯示數字),點選 \*(星號鍵),將特殊撥 號字元插入電話號碼。

#### 步驟

- **<sup>1</sup>** 點選 ∗(星號鍵)一次,將星號插入電話號碼中。
- **2** 點選住星號鍵,將暫停字元 (p) 插入電話號碼。 暫停可讓話機等到撥號接通時,才會撥下個數字。

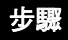

**3** 點選住 # 鍵,將等待字元 (w) 插入電話號碼。

等待字元可讓話機等到撥號接通,並提示要求確 認後,才會撥下個數字。

## 撥打儲存的電話號碼

您可自動撥打儲存在話機中的電話號碼(請參閱第 [81](#page-80-0) [頁\)](#page-80-0)。

#### 重撥未接通的語音通話

如果語音通話未接通 (忙線或未接聽),就會顯示通 話失敗訊息。若要重撥,請點選重試按鈕。

#### 撥打視像通話

 $\circ$ 

您可撥打視像通話給其他具備視像通話功能的設備。

### 撥打視像通話給另一部話機

您可在鍵盤上撥打電話號碼,以便與另一部話機進行 視像通話。

**功能捷徑:** 您可自動撥打視像通話給儲存的電話號碼。

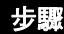

**1** 點選應用程式選擇列或應用程式啟動程式中的

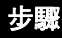

**2** 將向外或向內的鏡頭對著您要傳送的影像(請參 閱第 [143](#page-142-0) 頁。)

注意:在視像通話期間,揚聲器會自動啟動。

**3** 鍵盤上點選電話號碼。

如果您撥錯號碼,可點選 ← 以刪除上一個數字。 點選住 ← 以刪除多個或所有顯示的數字。

**4** 點選 。

當通話接通後,畫面會在上方顯示對方影像,下 方則會顯示本機影像。

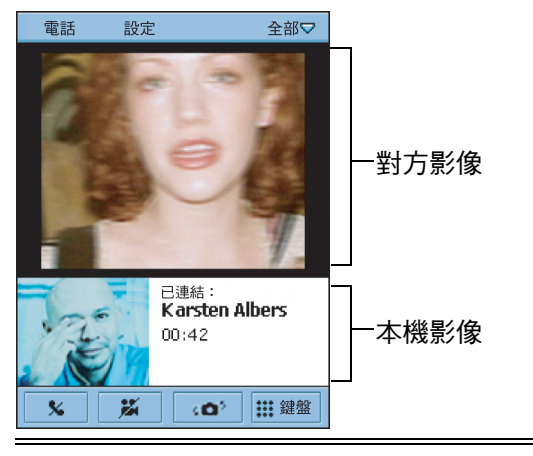

# 撥打視像通話至電腦

若要撥打視像通話至電腦,您可使用:

• **涌話記錄清單** — 若要在涌話記錄清 單中撥號給電腦,請點選您要撥打的 電子郵件位址。

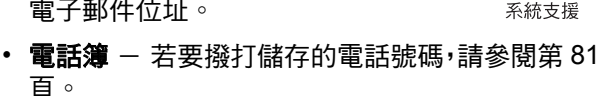

此功能雲

• 內置的電子郵件位址 - 若要撥打電腦的電子郵 件位址,請點選電子郵件、簡短訊息、多媒體訊 息或 HTML 頁面中的位址。

# 使用自動重撥

當啟動自動重撥時,視像手機會自動重撥未接通的語 音通話(忙線或無訊號)。如果在嘗試重撥 10 次後未 接通,視像手機就會停止重撥。

若要啟動自動重撥:

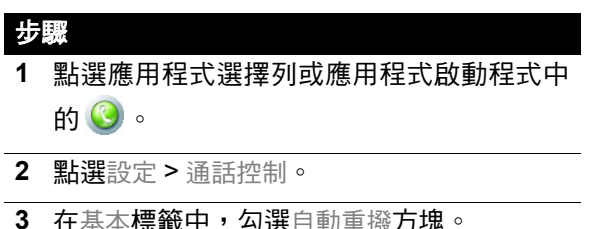

# 撥緊急求助電話

您的網絡供應商設有一個或多個緊急求助電話號碼 (例如 999 或 112),即使視像手機已上銷或未插入 USIM 卡,也可撥打緊急求助電話號碼。

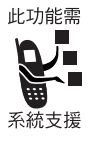

您的網絡供應商可在您 USIM 卡中設定 其他的緊急電話號碼。但是,您的 USIM 卡必須插入您的話機,以使用儲存在卡片 中的電話號碼。請參閱您網絡供應商對預 設緊急求助電話的其他資訊。

注意:因為每個國家的緊急電話號碼不盡相同,所以 您的視像手機設定的緊急求助電話號碼並非全球通 行,而且有時由於網路、環境或干擾的問題而無法撥 打緊急求助電話號碼。

### 在緊急通話中使用 *AGPS*

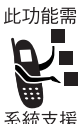

當您撥打緊急求助電話時,您話機的輔助 型全球定位系統 (AGPS) 功能可計算您 大概的位置,並協助緊急服務人員找到 您。

#### 注意:

- 只有堅急回應中心接收並處理資訊時,此功能才 有作用。如果您不確定您當地緊急回應中心是否 能接收到 AGPS 定位資訊,請向當地有關當局查 詢。
- 在撥打堅急雷話時,若要使用 AGPS 功能,則必 須啟動此服務 (請參閱第 [37](#page-36-1) 頁)。

為取得最佳效果,您應處於話機天線接收訊號較佳的 位置。這可允許您的話機存取 AGPS 衛星訊號。即使 在訊號接收良好的狀況下,亦可能需要 30 秒以上的時 間才能決定您大概的位置。接收衛星訊號減少時,所 需的時間會增加而結果精確度會降低。

如果您的視像手機無法接收到 AGPS 衛星訊號,會自 動提供離您話機最近的基地台位置給緊急回應中心。

由於 AGPS 功能上的限制,請儘可能提供緊急回應中 心您對所在位置的詳細資訊,就像您的話機不具備 AGPS 功能一樣。此外,當緊急回應中心指示您時, 請維持手機連線。

#### 撥號

#### 步驟

- **1** 點選鍵盤鍵,來撥打緊急電話。
- 2 按 B 來撥打緊急求助雷話。

#### 傳送等待號碼音

在通話中,您可傳送等待號碼音,以輸入資訊,例如 信用卡號碼、密碼和分機號碼。

# 步驟 **1** 在通話畫面中,點選鍵盤。

**2** 在鍵盤上點選您要傳送的字元。

字元會以鈴聲傳送至網路。

# 接聽來電

當您接聽語音或視像來電時,視像手機會發出鈴聲或 震動 (除非話機設定為靜音模式)。

#### 步驟

按 色 或點選回答以接聽來電。

注意:按 @ 便會啟動揚聲器。

如果您不要接收來電,請按 2 或點選忙線。

如果在進行語音通話中,您接聽了另一通語音來電, 則新來電會變為目前通話,而之前的通話則會被保留。

注意:本視像手機不支援同時淮行語音和視像通話。 如果您在通話中收到視像來電,則您只能忽略視像來 電,或中斷目前語音通話,再接聽視像來電。

# 在語音通話中可使用的功能

# 使話筒靜音

若要使話筒靜音,讓通話方無法聽到您的聲音,請點 選通話畫面中的靜音按鈕。

當涌話在靜音時,靜音按鈕會變更為取消靜音。若要啟 動話筒,請點選取消靜音。

## 保留通話

在通話書面中,點選保留按鈕。當通話保留時,保留 按鈕會變更為恢復。若要恢復通話,請點選恢復。

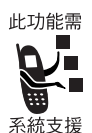

通話轉接

您可轉接使用中通話或保留通話至另一 個電話號碼。

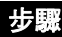

**1** 在通話畫面中,點選電話 > 轉接。

轉接畫面顯示。

- 2 您可以下列方式,撥打您要轉接通話的號碼:
	- 在鍵盤標籤中,點選您要轉接通話的號碼,再 點選完成。
	- 在通訊錄標籤中,點選您要撥打的儲存聯絡 人。然後點選您要撥打的儲存號碼。

當通話轉接完成後,話機便會中斷通話。

# 在通話中撥打另一通電話

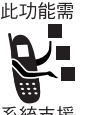

您在通話中或通話保留中,撥打第二通電 話。然後您就可在兩通電話間切換,或將 兩通電話加入為電話會議。

系統支援

#### 步驟

- **1** 當第一通電話在通話中或保留中,請按鍵盤。 撥號鍵盤會顯示。
- **2** 點選您要撥打的號碼。
- **3** 按 B。

如果通話接通,會有一方通話在通話中,另一方 通話就會保留。畫面會顯示兩通電話:

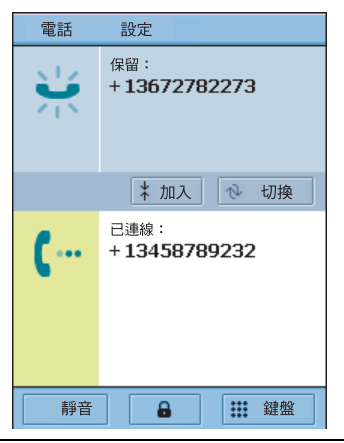

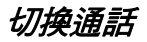

若要切換使用中通話和保留通話,請點選切換。會保 留使用中通話,而保留中通話會變為使用中。

#### 將通話加入為電話會議

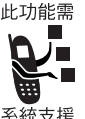

若要加入使用中通話和保留通話,讓您能 同時與雙方通話,請點選加入。電話會議 畫面顯示,列出加入方。

系統支援

## 加入通話至電話會議

您在電話會議中最多加入 5 方通話。若要加入通話:

#### 步驟

- **1** 在電話會議畫面中,點選鍵盤。
- **2** 點選您要加入通話方的電話號碼。
- **3** 按 B。

如果通話接通,撥打的號碼會顯示在電話會議畫 面下方。

**4** 點選加入以加入通話至電話會議。

在視像通話中可使用的功能

#### 使話筒靜音

在視像通話中,若要使話筒靜音,讓通話方無法聽到 您的聲音,請點選通話畫面中的■■按鈕。

若要啟動話筒,請點選 ■ ◎

### 鎖定視像

在視像通話中,若要鎖定視像,請點選 2 當設為 鎖定視像,對方電話上的視像將會停頓。

若要啟動視像,請點選 2

## 檢視通話記錄

視像手機會保留您最近撥出、接聽和未接 (未回答) 的通話。它由最近期的記錄往前順序排列。

功能捷徑:從首百書面,按 [6] 以汛涑存取涌話記錄:

#### 步驟

- **1** 點選應用程式選擇列或應用程式啟動程式中的  $\bullet$
- **2** 點選記錄。

您最近撥出的通話清單會顯示在撥出標籤。

- **3** 若要檢視您最近未接(未回答)來電,請點選未 接標籤。
- **4** 若要檢視您最近已接來電,請點選回答標籤。

步驟

注意:已撥、未接和已接視像通話會顯示在通話的 左側 41。

## 從通話記錄清單撥號

若要撥打通話記錄清單中的號碼,請點選此號碼。

注意:可撥打撥出、未接和回答標籤中的電話號碼, 以進行語音通話。視像通話會有☆顯示在通話的左 側。

某些地區可能禁止或限制使用無線設備及其配件,使 用此類產品時必須遵守法律條文和規章。

#### 清除通話記錄清單

若要刪除诵話記錄清單中的所有涌話,請點選電話 > 清除通話記錄。

### <span id="page-57-0"></span>切換至數位助理模式

當不允許使用電話功能 ( 例如在飛機上 ) ,如果您要 使用視像手機的個人日行程和娛樂功能,請把視像手 機切換至數位助理模式。

在數位助理模式中,您無法連接至網路以撥號或傳送 訊息。此外,藍芽和 GPS 定位服務也無法使用。

# 步驟 1 點選狀態列上的網路指示器

**2** 在連線模式方塊中,請點選數位助理模式。

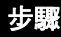

**3** 點選確認。

常視像手機在數位助理模式時,會顯示

4 若要回到一般操作,請點選人,然後點選電話開 啟,再點選確認。

#### 切換線路

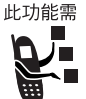

系統支援

如果您的 USIM 卡有兩條電話線路,則可 在線路 1 和線路 2 之間切換。

若要切換線路,請點選 (3),再點選雷話 > 切換至 < 名稱或線路號碼 >。

#### 關閉來電鈴聲

您可將視像手機的提示模式設為震動或靜音,以關閉 來電鈴聲 (請參閱第 [36](#page-35-0) 頁)。

### 使用選擇性網路功能

### 來電顯示

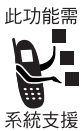

如果您申請了撥出線路識別 (來電顯示) 功能,您就可在接聽之前,知道來電者是 誰。如果來電者已儲存為聯絡人,則會顯 示來電者姓名和圖片(如果您將圖片加入 此聯絡人中)。否則,畫面會顯示來電者

的電話號碼。

如果來電中不提供來電身份資訊,則書面上會顯示無 法辨識。

# 隱藏您的來電身份

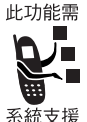

如果您申請了撥出線路識別限制 (CLIR) 功能,則在撥號時,在對方的話機上就不 會顯示您的號碼。

若要在下通電話中,隱藏您的來電身份, 請點選電話 > 號碼保密。

如果您已申請電話待接功能,當數據通話 中若有來電,則畫面會通知您有來電。畫

# 使用電話待接

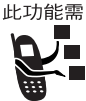

系統支援

• 略過 - 點選以拒絕來電。

面會顯示下列按鈕:

• 斷線 - 點選以接聽來電並中斷目前的數據通話。

若要啟動電話待接功能:

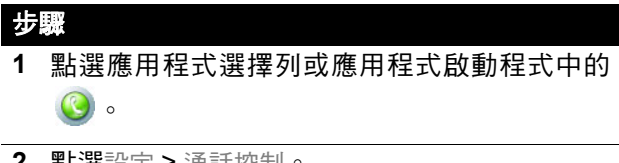

- **2** 點選設定 > 通話控制。
- **3** 在基本標籤中,勾選語音通話待接方塊。

使用轉接功能

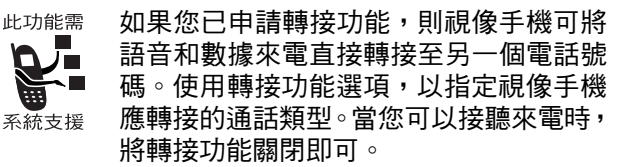

若要關閉轉接功能:

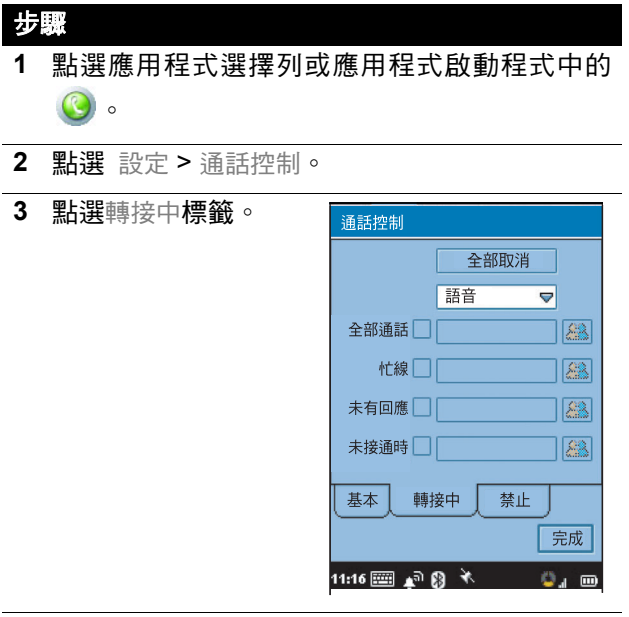

**4** 選擇您要指定轉接選項的來電類型。

#### 步驟

- **5** 勾選您要轉接的來電類型旁的小方塊:全部通話、 忙線 (語音、視像可選項)、未有回應 (語音、 視像可選項)或未接通時轉接。如果您選取全部 通話,您就無法選擇其他選項。
- 6 以下列其中一種方式,輸入選取來電類型的轉接 號碼:
	- 若要手動輸入號碼,請點選來電類型旁的長條 方塊。在顯示的鍵盤上點選號碼,然後點選完 成。
	- 若要轉接來電至儲存的聯絡人,請點選來電類 型旁的 <mark>88</mark>。點選儲存聯絡人的姓名,然後點 選其中一個儲存號碼。

選取的轉接號碼會顯示在長條方塊中。

**7** 完成設定後,點選完成以儲存設定。

使用禁止通話

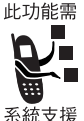

如果您已申請了禁止通話功能,您可限制 撥出或來電。您可限制全部通話、國際電 話,或漫遊中的通話。

若要啟動限制通話:

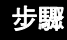

**1** 點選應用程式選擇列或應用程式啟動程式中的  $\bullet$ 

- **2** 點選設定 > 通話控制。
- **3** 點選禁止標籤。
- **4** 選取您要禁止的撥出和來電通話類型。
- **5** 輸入您的限制通話密碼,並點選完成。

若要變更您的限制通話密碼:

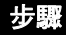

- **1** 在禁止標籤中,點選更改密碼。
- **2** 輸入您的舊限制通話密碼,並點選完成。
- **3** 輸入新密碼 (4 10 個字元),然後點選完成。

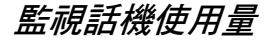

# 設定通話時間提示選項

#### 步驟

- **1** 點選應用程式選擇列或應用程式啟動程式中的  $\bullet$
- **2** 點選設定 > 通話功能。
- **3** 在通話標籤,請設定下列選項:
	- 發聲計時器-如果您要讓視像手機在通話中 定時發出提示音,請選取時間間隔。選取關閉 以停用發聲計時器。
	- 顯示-如果您要在通話中顯示通話時間,請選 取時間。選取關閉以停用通話功能顯示。

# 檢視通話時間資訊

您的視像手機會記錄您話機的通話時間。若要檢視通 話時間資訊:

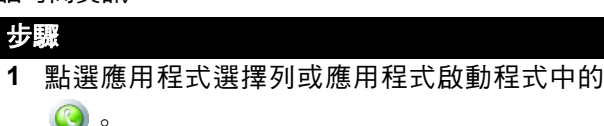

**2** 點選設定 > 通話功能。

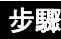

**3** 點選計時標籤。畫面顯示下列資訊:

前一次通話一您上次撥出或接收通話的通話時 間。

撥出-自從上次重設後,所有撥出電話的通話時 間。

來電-自從上次重設後,所有接收來電的通話時 間。

全部通話-自從上次重設後所有撥出和接收電話 的通話時間。

累積時間-此視像手機上所有通話的時間。您不 能重設此計時。

自連接網絡供應商網路的那一刻開始計算,直至您按 A 結束通話為止,期間所花的時間,稱為網路連接時 間,訊號繁忙和響鈴時間也包括在內。

這些計時器所計算出來的網路連接時間,不一定等於 網絡供應商向您收取費用的時間。有關收費的相關資 訊,請聯絡您的網絡供應商。

#### 重新設定通話時間

若要重設撥出、來電和全部通話的計時器,請點選計 時標籤上的重設按鈕。

檢視通話費用

此功能需 您的網絡供應商可向您提供有關通話費用 的資訊。

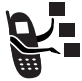

系統支援

若要查看此項資訊:

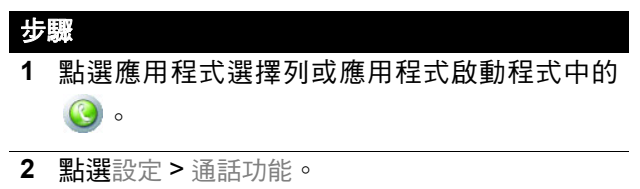

**3** 點選收費標籤。顯示有關通話費用的資訊。

# 使用語音留言和視像留言

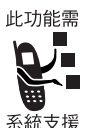

您可撥打至您的網路語音留言和視像留 言號碼,以聽取您的訊息。語音留言和視 像留言訊息會儲存在網路上,而非視像手 機上。

# 儲存您的語音留言或視像留言號碼

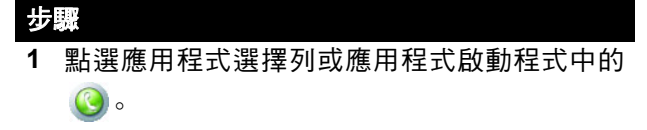

**2** 點選設定 > 郵件號碼。

**3** 輸入語音留言或視像留言的電話號碼。

**4** 點選完成。

## 聽取語音留言或視像留言訊息

當您收到訊息時,狀態列上會顯示訊息圖像 (請參閱 第 [36](#page-35-1) 頁)。

$$
\frac{1}{2} \mathbb{R}
$$

點選電話 > 收聽語音留言或收看視像留言。

視像手機會撥至您的語音留言或視像留言號碼。如果 未儲存號碼,視像手機會提示您儲存號碼。

訊息和電子郵件

您可新增、傳送和接收電子郵件、多媒體訊息和簡短 訊息。

如要使用電子郵件和多媒體訊息傳送儲存的聲音、影 片和圖片檔案。請參閱第 [130](#page-129-0) 頁開始的 [「新聞和娛](#page-129-0) [樂」一](#page-129-0)章。

#### 設定訊息帳號

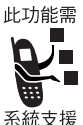

您必須先設定帳號,才能傳送和接收訊息。 請與您的網絡供應商聯絡,以取得帳號的 詳細資訊。

#### 電子郵件

若要傳送和接收電子郵件,您必須設定網際網路帳號 和電子郵件帳號

本視像手機支援 IMAP4、POP3 和 SMTP 通訊協定。

若要新增網際網路帳號:

#### 步驟

- 1 開啟控制板面應用程式 ( 3 )
- **2** 點選連接標籤 > 網際網路帳號 > 帳戶標籤。
- **3** 點選新增。
- **4** 輸入您帳戶的資訊。

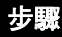

**5** 輸入下列資訊:

帳戶名稱 -輸入此帳號的名稱。

連接類型-選擇本帳號用來連接上網的網路類 型。您的服務供應商會提供此項資訊。

- **6** 點選進階。
- **7** 在伺服器標籤上,輸入下列資訊:

要求輸入用戶名稱和密碼一當您連線上網時,通常 不需輸入這些資訊。但是,有些服務供應商可能 需要您輸入這些資訊。

地址-輸入您帳號的網際網路位址。您的服務供 應商可提供此位址。

**8** 在登入標籤中,勾選自動取得 IP 位址和自動取得 DNS 位址方塊。

視像手機會自動從您的網絡供應商處,取得 IP 和 DNS 位址。

如果,在設定網際網路帳號後,您無法連接上網, 而您懷疑位址可能有誤,請與您的網絡供應商洽 詢有關其 IP 和 DNS 位址的資訊。在 IP 位址和主 要 / 次要 DNS 位址方塊中輸入這些位址。

# 步驟

**9** 如果您的帳號使用代理伺服器,請在代理標籤中, 勾選使用代理伺服器方塊。代理伺服器是儲存網 頁副本的電腦,比從原始位置擷取網頁更加迅速 安全。

若要使用代理伺服器,請指定代理伺服器位址及 連接埠號碼 (您可向您的服務供應商取得)。

如果您使用代理伺服器,您可指定從原始位置而 非透過代理伺服器存取網站的清單。在代理除外 條件方塊中,在每一行中分別輸入位址。

**10** 在其他標籤中,選取下列各項:

啟動 PPP 擴充標準- 如果您的網絡供應商支援 這些延伸功能,請勾選此方塊。PPP 擴充標準可 讓您的視像手機提供加密等功能,可提高網際網 路的安全性。

純文字認證-如果您的網絡供應商要求此功能, 請勾選此方塊。

**11** 點選完成。

若要新增電子郵件帳號:

步驟 1 開啟控制板面應用程式 ( 3 ) **2** 點選連接標籤 > 訊息戶口 > 電子郵件標籤。 **3** 點選新增。

步驟

- **4** 在基本、密碼、收件箱、發件箱和進階標籤中輸入 您帳戶的資訊。
- **5** 在基本標籤上,輸入下列資訊: 帳戶名稱-輸入此帳號的名稱。 您的姓名-輸入您要顯示在外寄電子郵件上的姓 名。

**電郵地址-輸入您服務供應商提供的位址。** 

連接類型-選取存取此電子郵件伺服器使用的連 線類型。您的服務供應商可提供此項資訊。

**6** 在收件箱標籤上,輸入下列資訊:

接收伺服器地址-您的服務供應商會提供此項資 訊,可識別儲存您傳入電子郵件的電腦。

下載--如果您沒有大多時間可下載雷子郵件,您 可選擇只擷取標題(寄件者、主旨和日期)或設 定大小限制(如果電子郵件大小超過此上限,則 僅會下載標題)。您可在稍後下載完整的電子郵 件。

**7** 在發件箱標籤上,輸入下列資訊:

傳送伺服器地址一您的服務供應商會提供您外寄 雷子郵件伺服器位址,可識別傳送您外寄雷子**郵** 件的電腦。

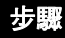

**8** 在進階標籤上,輸入下列資訊:

撥出 / 來電安全性一如果您的服務供應商告訴您 有安全連線,則可勾選此方塊。安全連線是指所 有資訊 (包括您的使用者名稱、密碼和所有訊 息)皆已加密,以提供最高的網際網路安全性。

傳送電郵埠收電郵埠--您可能不需要變更這 些設定。

用 MIME 解碼- MIME 編碼標準,讓您傳送包含 非文字資訊(例如圖形)和重音符號字元的電子 郵件。勾選此方塊則可使用此功能。

加密密碼認證-如果您的服務供應商告訴您可使 用此功能,則可勾選此方塊。本功能僅會加密您 的密碼。

**9** 點選完成。

#### 多媒體訊息和簡短訊息

您的網絡供應商應已在您的視像手機上設定了多媒體 訊息和簡短訊息 (文字訊息)帳號。

若要檢查帳號設定:

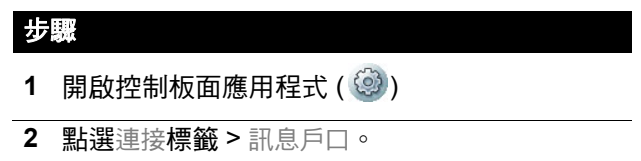
### 步驟

**3** 點選電子郵件、簡短訊息、多媒體訊息或資訊服務 標籤,以杳看帳號設定。點選左右方向鍵,以便 在帳號標籤間移動。

## 開啟訊息應用程式

使用訊息應用程式來新增、傳送和接收訊息。

#### 步驟

點選應用程式選擇列或應 用程式啟動程式中的 當訊息應用程式開啟時, 會顯示已建立的帳號。

注意:帳號會儲存使用藍 芽接收的資料 (請參閱第 [97](#page-96-0) 頁)。

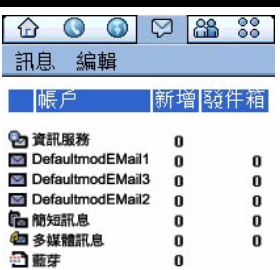

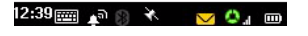

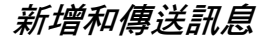

## 電子郵件和簡短訊息

步驟

- **1** 點選帳號清單中的電子郵件或簡短訊息帳號。
- **2** 點選訊息 > 新增。
- **3** 在到欄位中,輸入收件人位址(電子郵件)或電 話號碼 (簡短訊息)。

若要從電話簿中輸入已儲存旳位址或電話號碼, 請點選到。

若要輸入數個位址或電話號碼,請輸入逗點做分 隔。

- **4** 在主題欄位 (僅限電子郵件)中,填寫主題行。
- **5** 在文字區,埴寫文字訊息。
- 6 若要在雷子郵件新增附件,請點選 *@* 標籤,然後 點選新增。
- **7** 在類型欄位中,選擇您要附加的檔案類型,然後 點選完成。
- **8** 點選您要附加的儲存檔案,然後點選選擇。 注意:您無法傳送或轉寄有防轉寄功能的媒體 檔。
- **9** 當完成訊息輸入後,點選傳送。

注意:如果在編寫電子郵件或簡短訊息時收到視像來 電,則會自動將此訊息儲存至電子郵件或簡短訊息草 稿文件夾。

## 多媒體訊息

您可新增和傳送包含一或多張有聲音、影片、影像和 文件的幻燈片多媒體訊息。

### 步驟

- **1** 點選帳號清單中的多媒體訊息帳號。
- **2** 點選訊息 > 新增。
- **3** 點選僅文字、僅多媒體或文字和多媒體,然後點選 完成。

訊息中的第一張幻燈片會顯示:

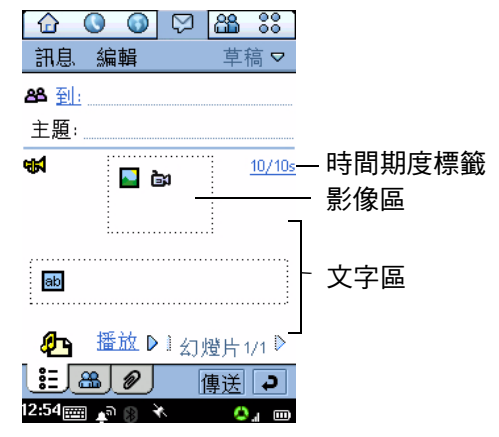

步驟

- **4** 在到欄位中,輸入收件人的電話號碼或電子郵件 位址 (收件人必須也申請了多媒體訊息服務)。 若要從電話簿輸入已儲存的電話號碼,請點選到。 若要輸入數個電話號碼,請輸入逗點做分隔。
- 5 點選t**h** 以加入聲音。然後您就可錄製新聲音或 選取儲存的聲音檔案。

您可新增WAV和AMR聲音檔案至多媒體訊息中。 注意:您無法傳送或轉寄有防轉寄功能的媒體檔 案。

6 點選 3 或 日以新加圖片或影像,然後選取儲 存的圖片或影像檔。

您可新增下列儲存的影像類型至多媒體訊息中: BMP、WBMP、GIF、PNG、JPEG 和 TIFF。

注意:您無法傳送或轉寄有防轉寄功能的媒體檔 案。

**7** 點選文字區,使游標移至文字區。使用手寫筆或 虛擬鍵盤來輸入文字。

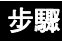

**8** 若要設定幻燈片時間長度,請選取時間長度標籤 (10/10s)。指定您希望訊息中每張幻燈片播放的 時間長度 (以秒為單位),下張幻燈片會等過了 此指定時間後才會自動接著播放。

時間長度標籤中的第一個數字是指目前幻燈片 的時間長度。第二個數字則表示訊息中所有幻燈 片的總時間長度。

9 若要新增幻燈片至訊息中,請點選*6*p。

**10** 若要播放幻燈片簡報,請點選播放。

**11** 當完成訊息輸入後,點選傳送。

#### 注意:

- 多媒體訊息的檔案大小設有上限。如果超出此上 限,就會出現警告訊息。請移除聲音或影片檔,以 減少檔案大小。
- 如果在編寫電子郵件或簡短訊息時收到視像來 電,則會自動將此訊息儲存至電子郵件或簡短訊 息草稿文件夾。

## 接收和讀取訊息

當收到新訊息時,狀態列上會出現訊息指示器 (請參 閱第 [37](#page-35-0) 頁)。

#### 步驟

- **1** 點選狀態列中的訊息指示器。 訊息應用程式會開啟,並顯示已建立的帳號清 單。每個帳號旁會顯示未讀取訊息的數目。
- **2** 點選包含您要讀取訊息的帳號。

出現訊息清單。未讀取的訊息會以粗體表示。

- **3** 點選您要讀取的訊息。
- 4 附件會以 *●* 表示。點選附件以將它開啟。

### 將寄件人的電郵地址儲存為電話簿

您可將寄件人的姓名和電郵地址,或電話號碼( 視訊 息類型而定)儲存在電話簿中。

步驟 **1** 開啟訊息。 **2** 點選寄件人前方的從,點選儲存名片。

顯示儲存聯絡人畫面。

- **3** 輸入寄件人姓名。
- **4** 點選儲存。

將寄件人儲存為聯絡人,包括姓名和電郵地址或 電話號碼。

### 訊息文件夾

訊息中包含下列預設文件夾:

- 收件箱-包含已接收的訊息。您可回覆、轉寄並刪 除這些訊息,但您無法編輯它。
- 發件箱--包含準備傳送的訊息。若要從發件箱傳送 訊息,請點選所需訊息。然後點選傳送。
- 草稿-包含還不準備傳送的訊息。若要將訊息儲存 在草稿中,請新增訊息,然後不點選傳送就退出訊 息。
- 已傳送-包含您已傳送的訊息。

## 尋找訊息

- **1** 在帳號清單或訊息清單中,點選訊息 > 尋找。
- **2** 輸入您要搜尋的文字。此文字包含訊息主題行、 寄件人詳細資料或訊息內文。
- **3** 在哪裏 ? 方塊中,選取您要搜尋的訊息類型。選 取全部則會搜尋所有訊息。
- **4** 點選尋找。 出現包含指定文字的訊息清單。

## 設定電子郵件設定

您可設定下列電子郵件設定:

• 經常附上您的卡-指定是否要在所有寄出的雷子 郵件中附上您的聯絡名片。請參閱第 90 [頁的「建](#page-89-0) [立機主卡」](#page-89-0)。

如果您選擇不要自動附加聯絡名片,您仍能在個 別電子郵件中附加您的聯絡名片。若要附加您的 聯絡名片,請新增電子郵件訊息並點選訊息 > 附 上您的卡。

- 回覆時附上原來內容-指定當您回覆電子郵件訊 息時,是否保留原訊息的文字。
- 簽名一指定在傳送的雷子郵件末尾顯示預設的文 字。

若要設定電子郵件設定:

步驟

- **1** 點選帳號清單中的電子郵件帳號。
- **2** 點選編輯 > 設定。
- **3** 設定每個電子郵件設定。若要設定簽名,請在簽 名方塊中,寫入所需的文字。

**4** 點選完成。

聯絡人清單

使用電話簿應用程式,將詳細資料,例如姓名、電話 號碼和電子郵件位址儲存在項目的字母排列清單。您 可從此清單,撥號或傳送訊息給儲存的聯絡人。

### 開啟電話簿應用程式

點選應用程式選擇列或應用程式啟動程式中的 <mark>品</mark>。 顯示儲存聯絡人的字母排列清單:

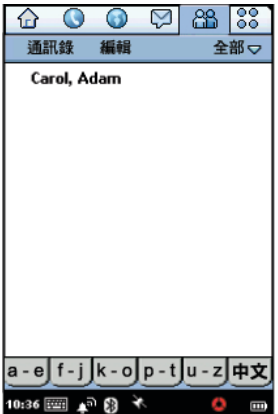

聯絡人姓名旁可能會顯示下列圖像:

 $\blacksquare$ ) - 如果聯絡人有指定至電話號碼的聲控撥號標籤, 則會顯示此圖像 (請參閱第 [85](#page-84-0) 頁)。

- 如果聯絡人已儲存在 USIM 卡中,則會顯示此圖 像。

若要使每個聯絡人的常用電話號碼出現在姓名旁,請 點選編輯 > 設定,然後點選顯示常用電話號碼**標籤**。

### <span id="page-81-1"></span><span id="page-81-0"></span>建立聯絡人資料

#### 步驟

**1** 開啟您要儲存聯絡人的文件夾。若要將聯絡人儲 存在 USIM 卡,請開啟 USIM 卡文件夾。

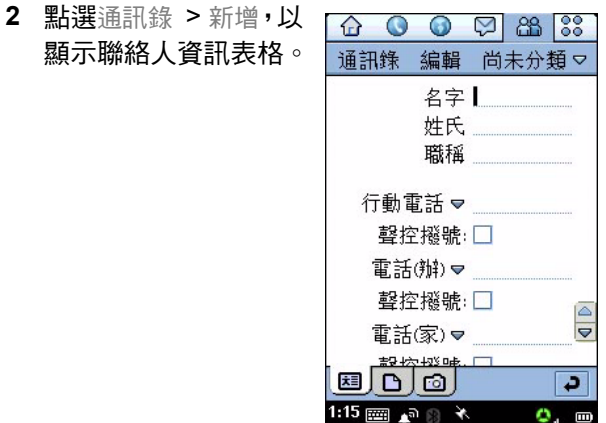

**3** 輸入聯絡人姓名、電話號碼、電子郵件位址和其 他資訊。

注意:如果輸入多個電話號碼(例如辦公室和家 中電話號碼),您就可選擇顯示在聯絡人清單中 的常用電話號碼。若要這麼做,點選編輯 > 自定 號碼,然後從清單中選取所需的常用電話號碼。

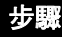

4 點選每個電話號碼之前的v,以選取其通訊方 式:電話 (固網)、行動電話、電子郵件、網頁 或互聯網視像通話 (2 階段撥號視像通話的電子 郵件位址)。

注意:若要錄製聲控撥號標籤,請參閱第 [85](#page-84-0) 頁 [的 「錄製聯絡人的聲控撥號標籤」](#page-84-0)。

注意:若要指定鈴聲至聯絡人,請點選向下箭頭 (如有需要),然後點選鈴聲方塊。

- **5** 從清單中選取鈴聲。當您收到此聯絡人的語音或 視像來電,則會播放選取的鈴聲。
- 6 點選 did 以播放選取的鈴聲。
- **7** 若要新增欄位至聯絡人,請點選編輯 > 新增欄位。 請參閱第 84 [頁的 「新增欄位」](#page-83-0)。

注意:此為可選擇步驟。 但是,新增欄位必須在 輸入聯絡人資訊時進行。在您儲存聯絡人後,就 無法新增欄位。

- 8 若要新增記事至聯絡人,請點選 ,然後輸入記 事。
- **9** 您可將記事標示為私人。當您傳送或同步化聯絡 人詳細資訊時,將不會同步私人記事。

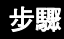

#### **10** 若要指定儲存的相機或影像至聯絡人,請點選

 $\Box$ , 然後點選  $\Box$  來選取相片或影像。

或

點選 的 以拍照

當您撥號給此聯絡人或收到此聯絡人的來電時, 就會顯示此指定的影像。

11 當您輸入所有聯絡人資訊後,點選 | • |。

聯絡人現在會出現在聯絡人姓名的字母排列清 單中。

注意:本視像手機包裝盒中隨附光碟上提供聯絡人圖 片範例。

## <span id="page-83-0"></span>新增欄位

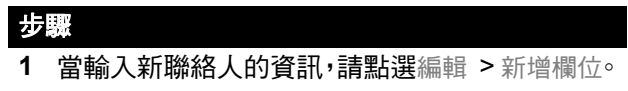

- **2** 點選新欄位,然後從清單選取欄位。
- **3** 點選新增。

顯示聯絡人資訊表格,然後 (新欄位)會顯示在 新增的欄位旁。

**4** 重複這些步驟,以增加更多欄位。

### <span id="page-84-0"></span>錄製聯絡人的聲控撥號標籤

在新增聯絡人 ( 第 [82](#page-81-0) 頁 ) 或編輯聯絡人 ( 第 [87](#page-86-0) 頁 ) 時, 可錄製聲控撥號標籤。

注意:必須為聯絡人輸入至少一個電話號碼,才能指 定聲控撥號標籤。

您可為聯絡人的所有電話號碼錄製聲控撥號標籤。但 是,每個電話號碼需要不同的聲控撥號標籤。

提示:找一個安靜的地方來進行錄音,同時視像手機 應距離嘴巴約四英吋 (10 公分),然後以一般語調對 著視像手機說話。

### 步驟

- **1** 當新增或編輯聯絡人,點選電話號碼下方的聲控 撥號方塊。
- **2** 在提示時,點選記錄,然後說出所需的聲控撥號 標籤。
- **3** 在提示時,點選記錄,然後重複說出此聲控撥號 標籤。

錄製聲控撥號標籤後,聲控撥號方塊中會出現核 取符號 $(v)$ 。

- **4** 點選聲控撥號方塊旁邊的欄位,然後選取語音通 話或視像通話。
- **5** 重複此步驟以儲存此聯絡人的其他聲控撥號標 籤。

### 刪除聲控撥號標籤

### 步驟

- **1** 點選應用程式選擇列或應用程式啟動程式中的  $\left| \begin{smallmatrix} \mathbf{a} \ \mathbf{b} \end{smallmatrix} \right|$ ,以顯示您的聯絡人清單。
- **2** 點選清單中的聯絡人。
- **3** 點選編輯 > 編輯名片。
- **4** 點選您要刪除的標籤之聲控撥號方塊。
- **5** 點選是。

尋找聯絡人

若要在清單尋找聯絡人:

步驟

- **1** 點選通訊錄 > 尋找。
- **2** 若要在所有欄位中搜尋,包括您建立的記事,點 選在所有欄位。

若要搜尋姓名和公司,請點選在姓名及公司。

**3** 在方塊中輸入搜尋準則。 搜尋不區分大小寫,您不須要輸入整個字,就可 找到符合的項目。

**4** 點選尋找。

<span id="page-86-0"></span>編輯電話簿

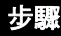

- **1** 點選應用程式選擇列或應用程式啟動程式中的  $\mathbf{f}$  , 以顯示您的電話簿清單。
- **2** 點選清單中的聯絡人。
- **3** 點選編輯 > 編輯名片。

#### 注意:您的變更會自動儲存。

### 與聯絡人通訊

您可輕鬆撥號、傳送電子郵件或傳送訊息給您儲存的 聯絡人。

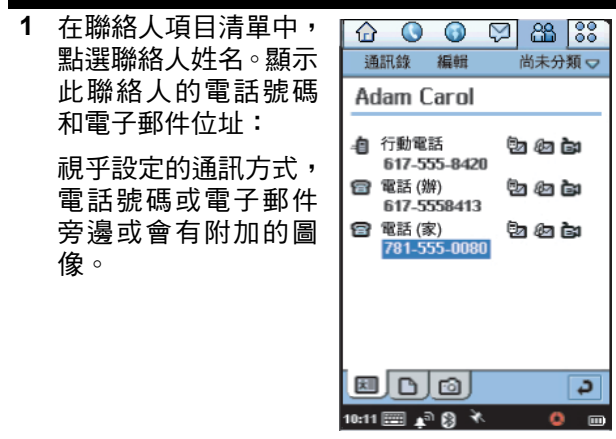

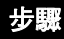

- **2** 點選您要撥號或傳送訊息的圖像:
	- 冨 或 … 机 撥打語音通話至話機
	- ĠЗ. 撥打視像通話至話機或電話號碼聯絡人的電 腦
	- 撥打視像通話至電子郵件聯絡人的電腦
	- 傳送電子郵件訊息至話機或電腦
	- 心 傳送多媒體訊息至話機或雷腦
	- @n 傳送簡短訊息至話機

### 使用聲控撥號

按住再放開 [40] ( 揚聲器鍵 ), 然後在2秒內說出錄製的聲控 撥號標籤。

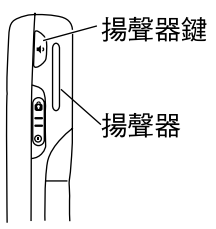

### <span id="page-87-0"></span>傳送聯絡人的詳細資訊

您可以電子郵件、簡短訊息、多媒體訊息或藍芽,來 傳送聯絡人詳細資訊。

注意:如需有關藍芽的詳細資料,參閱第 [97](#page-96-0) 頁。

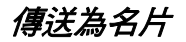

#### 步驟

- 開啟您要傳送的聯絡人。
- 點選通訊錄 > 傳送為名片。
- 在傳送為欄位中,選取您要傳送聯絡人詳細資訊 的方式。
- 點選完成。
- 若要完成工作,請依您選取方式的標準程序進 行。

### 傳送為文字

- 開啟您要傳送的聯絡人。
- 點選通訊錄 > 傳送為文字。
- 選取您要傳送的個人詳細資訊,或選取所有內容。
- 點選完成。
- 在傳送為欄位中,選取您要傳送聯絡人詳細資訊 的方式。
- 點選完成。
- 若要完成工作,請依您選取方式的標準程序進 行。

## <span id="page-89-0"></span>建立機主卡

您可建立您的電子名片,其中包含您的聯絡資訊,包 括記事和相片。您可依第 88 [頁的 「傳送聯絡人的詳](#page-87-0) [細資訊」中](#page-87-0)的聯絡人詳細資訊。

若要建立您的聯絡名片:

### 步驟

- **1** 點選通訊錄 > 新增。
- **2** 依第 82 [頁的 「建立聯絡人資料」中](#page-81-0)所述,輸入 您的聯絡資訊。
- **3** 點選通訊錄 > 設定為機主卡。

查看機主卡

#### 步驟

- **1** 點選通訊錄 > 查閱機主卡。
- **2** 依第 82 [頁的 「建立聯絡人資料」中](#page-81-0)所述,輸入 您的聯絡資訊。
- **3** 點選通訊錄 > 設定為機主卡。

## 為聯絡人排序

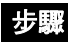

- **1** 點選編輯 > 設定。
- **2** 選取您要把聯絡人排序的方式。
- **3** 點選完成。

# 自訂視像手機設定

## 設定桌布圖像

您可以選擇圖像,在應用程式啟動器的背景中顯現。

### 步驟

步驟

- 1 開啟應用程式啟動程式 (  $33$  )。
- **2** 點選查看 > 外觀。
- **3** 點選背景,然後從清單中選取,或選取尋找圖片, 以選取儲存的影像。
- **4** 點選完成。

## 設定畫面亮度

1 開啟控制板面應用程式 (3)。

注意:從話機標籤中,點選螢幕。

**2** 將明亮度開關按鈕推動至所需的設定。

**3** 點選完成。

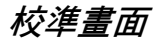

步驟

### 1 開啟控制板面應用程式 (  $\widehat{Q}$  ) 。

**2** 從話機標籤中,點選螢幕。

**3** 點選定位。

**4** 在提示下,點選點 1、2 和 3 的中央,來校準畫面。

#### 或

按下中央按鈕,將校準重設為出廠預設。

#### 或

向任意方向按 ·Ô ,就可離開而不做任何變更。

#### 設定系統音量

設定畫面點選、按下按鈕、提示和系統通知的音量。

$$
\frac{1}{2} \frac{1}{2} \frac{1
$$

- 1 開啟控制板面應用程式 ( 3 )。
- **2** 從話機標籤中點選聲音,再點選設定。
- **3** 為按下按鈕、觸碰螢幕、鈴聲和提示模式選取所 需設定。

**4** 點選完成。

**<sup>5</sup>** 點選完成。

## 設定瀏覽器鍵功能捷徑

瀏覽器鍵 (@) 包含預設的瀏覽器捷徑和一個您可自 訂的功能捷徑 (可開啟您最常用的應用程式,例如相 機)。

#### 步驟

- 1 開啟控制板面應用程式 (3)。
- **2** 從話機標籤中,點選快速功能鍵。
- **3** 從清單中選取應用程式。
- **4** 點選完成。

## 選擇鈴聲

當您將提示模式設為聲音時,視像手機會在收到來電 或訊息時發出鈴聲 (請參閱第 [36](#page-35-1) 頁)。

指定至聯絡人的個人化鈴聲將會取代您在此選取的鈴 聲 (請參閱第 [82](#page-81-1) 頁)。

<span id="page-93-0"></span>選擇來電鈴聲

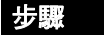

- 1 開啟話機應用程式 ( <sup>1</sup>)。
- **2** 點選設定 > 鈴聲。
- **3** 選取電話線路 1 和電話線路 2 (如果有的話)、 視像、語音留言和視像留言的鈴聲。

若要聽選取的鈴聲,請點選 e<mark>lś</mark>。

- **4** 選取按鍵音設定。
- **5** 點選完成。

<span id="page-93-1"></span>選擇訊息鈴聲

步驟

- 1 開啟訊息應用程式 ( <mark>♡</mark> )。
- **2** 點選編輯 > 設定。
- **3** 選取訊息帳號使用的鈴聲。

若要聽選取的鈴聲,請點選 di

**4** 點選完成。

## 選擇震動模式

當您將提示模式設為震動後,當有來雷或訊息時,視 像手機就會震動。您可從內置的不同震動模式中選擇。

#### 注意:請參閱第 [36](#page-35-2) 頁,以查看並設定提示模式。

#### 步驟

- 1 開啟控制板面應用程式 (3)。
- **2** 點選一般標籤。
- **3** 點選鈴聲管理。
- **4** 點選震動標籤。
- **5** 點選您要使用的震動模式。若要測試模式,請點 選左方的箭頭。
- **6** 點選完成。

## 安裝鈴聲

如果您要使用未內置於視像手機中的鈴聲,您可將聲 音檔案安裝為鈴聲。然後依本節之前的 [「選擇來電鈴](#page-93-0) [聲」和](#page-93-0) 「 選擇訊息鈴聲 」 所述,將此安裝鈴聲指定至 來電或訊息。您也可以指定安裝鈴聲為電話簿、日行 程、待辦事項和時間應用程式的鬧鈴。本視像手機包 裝盒中隨附光碟中提供鈴聲範例。

## 鈴聲檔案格式

您可將下列檔案類型的聲音檔案安裝為鈴聲:MIDI、 MP3 和 WAV。

## 將聲音檔案安裝為鈴聲

您可透過網路下載、儲存電子郵件附件或透過藍芽接 收,將聲音檔案安裝為鈴聲。當檔案開啟時,會出現 對話方塊,以安裝檔案。

### 將儲存的聲音檔案安裝為鈴聲

若要將之前儲存的聲音檔案安裝為鈴聲:

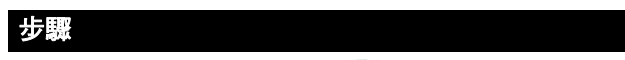

- 1 開啟控制板面應用程式 (3)。
- **2** 點選一般標籤 > 鈴聲管理。

如果您已安裝了鈴聲,則在鈴聲標籤中會顯示鈴 聲清單。

- **3** 點選安裝。
- **4** 選取儲存聲音檔案的文件夾。
- **5** 點選您要安裝的檔案。
- **6** 點選選擇。

# 取得更多視像手機功能

## 安裝 *A1000* 桌面軟件組

**重要資訊:**在連接視像手機至另一部裝置,例如電腦 或藍芽裝置之前,請安裝包裝盒隨附光碟內的 A1000 桌面軟件組 (Desktop Suite) 軟體。請依畫面上的指示 安裝。本程式可讓您建立與電腦或藍芽裝置的連線, 以:

- 在視像手機與電腦之間同步電子郵件、日行程、電 話簿和待辦事項
- 在視像手機和電腦之間備份和還原資訊
- 在視像手機和電腦之間傳輸檔案
- <span id="page-96-0"></span>• 在視像手機上安裝應用程式

### <span id="page-96-1"></span>連接藍芽裝置

**重要資訊:**在連接視像手機至另一個藍芽裝置 之前,請先依裝置的使用手冊設定裝置。

- 1 開啟控制板面應用程式 (3)
- **2** 點選連接標籤 > 藍芽。

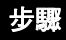

**3** 點選裝置標籤,然後點選新增。

您的視像手機會搜尋附近已啟動的藍芽裝置。

#### 或

**點選顯示欄位,從可用裝置清單中選取,然後點** 選重新整理。

**4** 在可用清單裝置清單中,點選您要連接的裝置。

如果出現提示,請輸入密碼,然後點選完成。 密碼是您和另一部裝置的擁有者共同決定的一 組數字或字元 (至少 4 個字元)。當視像手機接 受密碼時,連接程序便完成。

### 變更藍芽設定

- 1 開啟控制板面應用程式 ( 3 )
- **2** 點選連接標籤 > 藍芽 > 設定標籤。
- **3** 若要啟動藍芽,請點選開啟藍芽旁的方塊。顯示 勾選的方塊表示藍芽裝置已啟動。
- **4** 點選可被其他裝置看見中的選項。
- **5** 您可變更 接收項目 設定(請參閱以下內容),並 輸入您視像手機的裝置名稱。
- **6** 點選完成。

接收項目設定可決定當收到連線藍芽裝置傳來的資訊 時,您的視像手機所採取的動作。

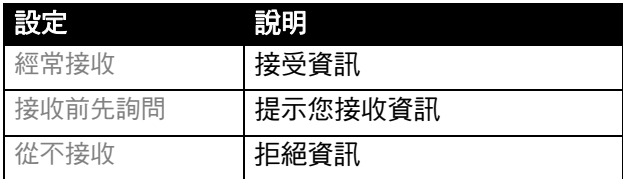

### <span id="page-98-0"></span>連接至電腦

重要資訊:連接視像手機至電腦前,請確定已安裝包 裝盒隨附光碟中的 A1000 桌面軟件組程式。

## *USB* 數據連接線連接設定

從視像手機底部的配件埠連接USB連接線至電腦上的 USB 連接埠。

若要完成連線,點選應用程式啟動程式中的 ( 桌 面軟件組 ),然後點選連接。

## 設定藍芽連接

- **1** 確定電腦已啟動藍芽,然後依第 [97](#page-96-1) 頁所述建立 連線。
- 2 開啟控制板面應用程式 (3)
- **3** 點選連接標籤 > 連結至桌面。
- **4** 在連結使用欄位中,點選藍芽。

步驟

- 5 若要選取優先電腦,點選更改,在可用裝置清單 選擇所需的電腦。點選該裝置,然後點選完成。
- 6 若要完成連線,點選應用程式啟動程式中的 ( 桌面軟件組 ),然後點選連接。

## 使用桌面軟件組

在連接視像手機至電腦後,請在電腦上啟動 A1000 桌 面軟件組 程式。請參閱 A1000 桌面軟件組線上說明, 以取得使用本程式的詳細資訊。

## 使用遠端同步

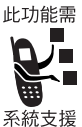

視像手機可讓您以無線方式 (OTA) 與同步 化伺服器來同步日行程、待辦事項和電話 簿項目。本軟體與許多常見的個人資訊管 理 (PIM) 軟件和其他硬件產品之基本功能 同步。

## 設定您的帳戶

若要使用遠端同步,請向您的網絡供應商查詢有關如 何設定帳戶。若要透過網路進行同步,則還需要網際 網路帳戶。

## 配置設定

當您取得帳戶資訊後,就可配置您的視像手機,以進 行遠端同步。

### 步驟

- 1 點選(3)。
- 點選編輯 > 設定。
- 輸入伺服器位址、用戶名稱和密碼。
- 點選完成。
- 點選您要啟用的工作。
- 點選啟動工作核取方塊。
- 輸入伺服器資料庫的路徑。
- 點選完成。
- 點選編輯 > 設定,再點選通訊協定標籤。
- 點選使用傳輸登錄核取方塊。
- 輸入用戶名稱和密碼。

點選完成。

您現在可點選同步 (SyncML) 以進行同步化。有關如何 進行遠端同步化的資訊,請與您的服務供應商聯絡。

## 下載並安裝應用程式至視像手機

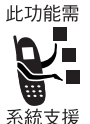

您可下載並安裝副檔名為.SIS的應用程式 至視像手機。

您可使用下列方式來下載應用程式至視像 手機:

- 從網路下載並安裝
- 從電子郵件或多媒體訊息附件安裝
- 從電腦安裝
- 從記憶卡安裝

### 從網路下載並安裝應用程式

#### 步驟

- 1 開啟瀏覽器 (◎).
- **2** 請依網頁的指示下載 .SIS 應用程式檔。

在下載檔案後,視像手機會自動進行安裝。當安 裝完成後,會出現訊息通知您。

### 從電子郵件或多媒體訊息安裝應用程式

#### 步驟

- **1** 開啟電子郵件或多媒體訊息
- **2** 開啟並儲存包含 .SIS 應用程式檔的附件。

視像手機會自動進行安裝。當安裝完成後,會出 現訊息通知您。

### 從電腦安裝應用程式

#### 步驟

- **1** 請依第 99 [頁的 「連接至電腦」](#page-98-0)中的說明,建立 視像手機與電腦之間的連結。
- **2** 在電腦上啟動 A1000 桌面軟件組程式。
- **3** 請依 A1000 桌面軟件組線上說明,將 .SIS 應用 程式檔傳輸至視像手機。

當視像手機接收檔案時,會自動進行安裝。當安 裝完成後,會出現訊息通知您。

## 從記憶卡安裝應用程式

- **1** 確定記憶卡已安裝在視像手機中,如第 [25](#page-24-0) 頁中 所述。
- 2 開啟應用程式啟動程式 (●●●●
- **3** 點選啟動器 > 安裝。
- **4** 點選您要安裝的應用程式名稱。
- **5** 點選安裝。 安裝開始。當安裝完成後,會出現訊息通知您。

## 在記憶卡和電腦之間安裝並下載檔案

### 步驟

- **1** 將記憶卡插入轉接器。請參閱下圖。
- **2** 將轉接器安裝於相容的讀取器。
- **3** 依廠商指示說明將讀取器連至電腦。

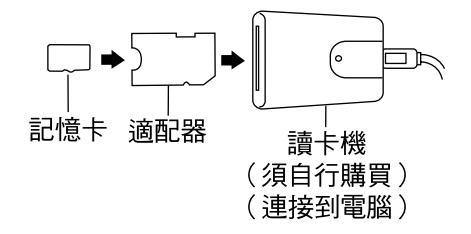

## 使用 *Picsel Viewer*

Picsel Viewer 會自動重組許多常用的檔案格式,例如 文字、簡報和資料檔管理檔案,以符合視像手機的顯 示幕大小。

您可使用 Picsel Viewer 來開啟網際網路文件、已接收 的訊息和儲存在 A1000 視像手機或個人電腦上的文 件。手寫筆和圖像讓您輕鬆開啟、捲動、縮放和導覽 文件。

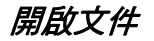

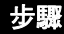

- 1 開啟 Picsel Viewer ( **3**)。
- **2** 從儲存的書籤、歷史記錄清單、文件夾或清單上 找到文件。
- **3** 點選要開啟的文件名稱。 檔案選項可讓您顯示並選取多種選項,例如傳送、 刪除、重新命名、檢視記錄和書籤。

### 導覽文件

導覽列上的圖像可讓您輕鬆縮放、變更檢視及移至文 件的其他頁面。

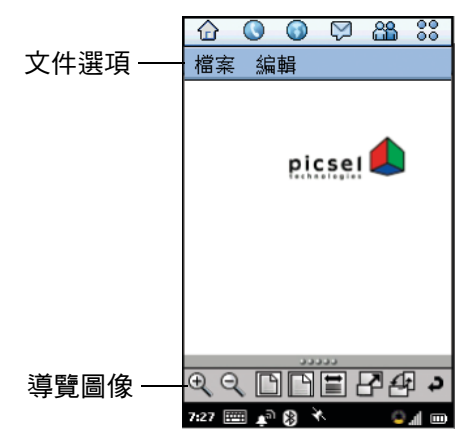

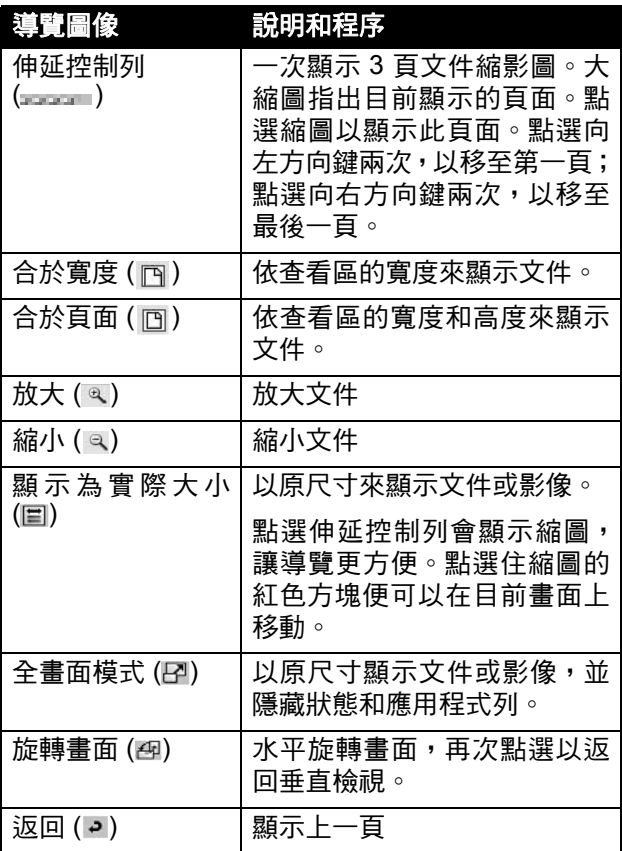

## 設定 *Picsel Viewer* 設定

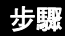

- **1** 點選編輯 > 優選。
- **2** 從清單中選取。

換頁動作-點選並將手寫筆在顯示幕底部橫移, 以移至文件的上一頁或下一頁。

- 將手寫筆向右移,以移至上一頁。
- 將手寫筆向左移,以移至下一頁。 顯示圖樣-僅適用於 HTML 和 PDF 文件

縮窄文件寬度-重組文件格式以符合顯示幕寬 度。

保留-選擇文件保留的日數,超過此期限後會自 動將它們刪除。

清除瀏覽記錄一刪除所有記錄文件

**3** 點選檔案名稱以開啟文件。

# 個人日行程功能

## 日行程

使用日行程來安排事件,例如約會和會議。您可檢視 日、调或月行程,並在視像手機上設定特殊事件的提 醒鬧鈴。

注意:在使用日行程之前,請先確定已設定正確時間 和日期 (第[121](#page-120-0)頁)。

## 新增日行程項目

您可輸入下列日行程項目類型:

- 約會—此項目有開始和結束時間 (例如會議)
- 提醒—此項目不須設定時間 (例如生日)
- 全日事件-此項目有開始和結束日期,但無指定時 間。全日事件適用於整日或持續數日的事件 (例 如會議)。
若要新增日行程項目:

## 步驟

- 1 開啟日行程 (1)。
- **2** 點選日行程 > 新增。

出現日行程表格。

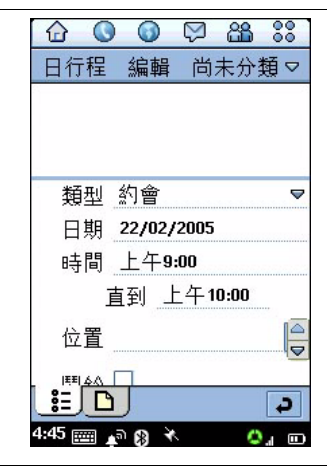

- **3** 使用手寫筆或虛擬鍵盤輸入說明。
- **4** 選擇項目類型。
- **5** 輸入事件的日期、時間和地點。
- **6** 如果您希望視像手機對此項目發出提醒鬧鈴,請 點選鬧鈴方塊。

鬧鈴的時間和日期會顯示在鬧鈴方塊之下。若要 變更鬧鈴的時間,請點選時間或日期。

**7** 如果事件是重複發生的項目,請點選重複以選取 重複間隔。勾選永遠方塊,使鬧鈴永遠重複提醒。

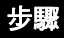

**8** 與電腦同步日行程時不想項目包括在內,請點選 私人。

9 若要新增記事至項目,請點選■,然後輸入記事。

10 點選 → 儲存項目。

## 切換日行程查看畫面

您可以下列幾種查看畫面檢視日行程項目:日、週或 日。當您第一次開啟日行程時,會顯示日杳看書面。

若要切換至週查看書面,請點選 ||||||| 。 若要切換至月查看畫面,請點選 | ▒▒ | ◎ 若要切換至日杳看書面,請點選 若要在查看中返回當日,請點選

若要檢視項目的詳細資料,請點選該項目。

## 為日行程文件夾指定顏色

在日行程中,您可指定文件夾顏色。例如,您可分別 對商務和個人項目使用不同色彩。文件夾中的項目會 以指定的顏色顯示於日和週查看畫面中,以顯示事件 的模式。

步驟

- **1** 點選目前文件夾名稱。
- **2** 點選編輯文件夾。

# 步驟

- **3** 點選您要指定顏色的文件夾名稱。
- **4** 點選編輯。
- **5** 點選顏色方塊。
- **6** 點選您要指定的顏色。
- **7** 點選完成。

# 尋找項目

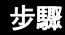

- **1** 點選日行程 > 尋找。
- **2** 輸入您要搜尋的文字。
- **3** 在哪裏 ? 方塊中,選取您要搜尋的是未來項目、 過去項目或所有項目。
- **4** 點選尋找。

出現包含指定文字的項目清單。

# 删除項目

刪除項目有助於控制日行程資料不致於過多而不易管 理。

若要刪除單一或重複項目:

## 步

- **1** 開啟項目。
- **2** 點選日行程 > 刪除項目。

若要刪除指定時間內的所有項目:

#### 步驟

- **1** 點選日行程 > 移除項目。
- **2** 在移除範圍方塊中,選取您要刪除項目的時間範 圍。
- **3** 點選完成。
- **4** 點選是以確認移除。

# 將項目移至待辦事項應用程式

您可將日行程項目移至待辦事項應用程式,以列出您 要完成的工作。

### 步驟

- **1** 開啟項目。
- **2** 點選日行程 > 移至待辦事項。
- **3** 點選是來確認。

注意:待辦事項項目並不包含重複、時間或地點,因 此當您把日行程項目移至待辦事項時,會遺失這些資 訊。如果您要將項目複製回日行程,也無法還原上述 資訊。如果您要移動設有鬧鈴的項目,鬧鈴在待辦事 項中仍有作用。

# 傳送項目

您可透過電子郵件、簡短訊息、多媒體訊息或藍芽, 來傳送日行程項目。

注意:如需有關藍芽的詳細資料,參閱第 [97](#page-96-0) 頁。

# 步驟 **1** 開啟您要傳送的項目。

- **2** 點選日行程 > 傳送為。
- **3** 選取您要傳送項目的方式。
- **4** 點選完成。
- **5** 完成輸入傳送方式所需資訊,然後傳送。

## 設定日行程設定

## 步驟

- **1** 點選編輯 > 設定。
- **2** 在一般標籤,請設定下列選項:

日行程以小時顯示一設定在日查看書面中要檢視 的小時 (例如從上午 10:00 到下午 6:00 )。

時間間隔-設定在日查看晝面中分隔日的間隔時 間。例如,輸入 00:30 表示以半小時做分隔。

時間長度-設定項目的長度。例如,輸入 2:00 將 新項目的結束日期設為開始後兩小時。

调行程以小時顯示一設定您在调查看書面中檢視 的小時數。

# 步驟

**3** 在鬧鈴標籤,請設定下列選項:

事件之前的鬧鈴一設定鬧鈴響起與項目開始時間 之間相隔的時間。

鬧鈴聲音-設定鬧鈴聲音。若要聽選取的聲音, 請點選 ងේ

**4** 點選完成。

# 待辦事項

使用待辦事項應用程式,以列出並查看您要完成的工 作。您可設定活動的到期日期、提醒鬧鈴並標示工作 已完成。

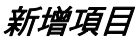

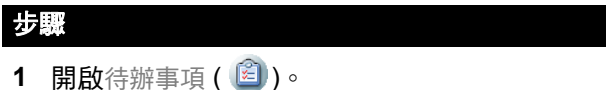

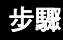

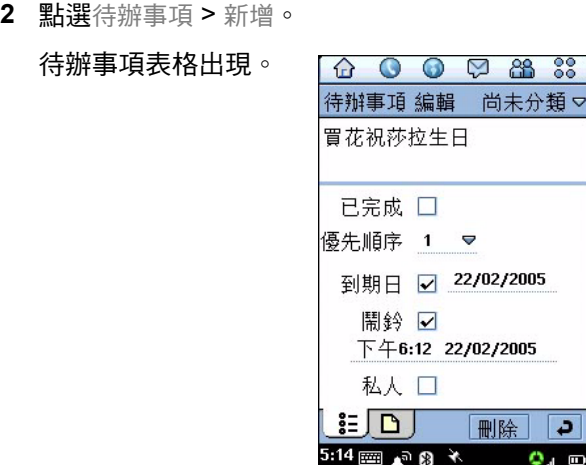

- **3** 使用手寫筆或虛擬鍵盤輸入說明。
- **4** 選取工作的優先順序 (1-9,1 為最高)。
- **5** 如果您希望為此工作設定到期日,請點選到期日 方塊。

當日日期會顯示在到期日方塊旁。若要選取不同 的到期日,點選日期,再從顯示的日曆中選取日 期。

**6** 如果您希望視像手機發出此項目的提醒,請點選 鬧鈴方塊。

鬧鈴的時間和日期會顯示在鬧鈴方塊之下。若要 變更鬧鈴,請點選時間或日期。

- 88 88

除

د

۰. m

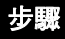

**7** 與電腦同步待辦事項時不想把項目包括在內,請 點選私人。

8 若要新增記事至項目,請點選 ,然後輸入記 事。

9 點選 → 儲存項目。

# 將工作標示為已完成

開啟待辦事項後,會出現工作清單及工作到期日。

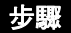

若要將工作標示為已完成,請點選工作旁的方塊。

注**意:**若要隱藏已完成項目,請點選編輯 > 設定,然 後取消核取顯示完成項目。

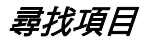

## 步驟

- **1** 點選待辦事項 > 尋找。
- **2** 輸入您要搜尋的文字。
- **3** 在哪裏 ? 方塊中,選取您要搜尋全部文件夾或目 前文件夾。
- **4** 點選尋找。

出現包含指定文字的項目清單。

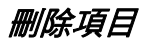

### 當您不再需要完成項目的記錄時,請將它刪除。

步驟

若要刪除個別項目,請點選清單中的項目,並點選刪 除。

若要刪除全部項目,在項目清單中,點選待辦事項 > 刪除完成項目。

# 將項目移至日行程

您可將待辦事項項目移到日行程應用程式中,以便在 日行程中安排待辦事項 ( 第 [108](#page-107-0) 頁 )。

#### 步驟

- **1** 開啟項目。
- **2** 點選待辦事項 > 移動到日行程。
- **3** 點選是來確認。

注意:如果您未對待辦事項設定到期日,則視像手機 會將當日設為新項目的到期日。

如果您要移動設有鬧鈴的項目,鬧鈴在日行程中仍有 作用。

# 傳送項目

您可透過電子郵件、簡短訊息、多媒體訊息或藍芽, 來傳送待辦事項項目。

注意:如需有關藍芽的詳細資料,參閱第 [97](#page-96-0) 頁。

## 步驟

- **1** 開啟您要傳送的項目。
- **2** 點選待辦事項 > 傳送為。
- **3** 選取您要傳送項目的方式。
- **4** 點選完成。
- **5** 完成輸入傳送方式所需資訊,然後傳送。

## 設定待辦事項設定

## 步驟

- **1** 點選 編輯 > 設定。
- **2** 您可設定下列選項:

顯示到期日-選取此選項以顯示項目清單的到期 日。如果到期日已過期,則會以紅色標示。

顯示完成項目-選取此選項以顯示項目清單中已 完成的項目。

鬧鈴聲音-設定鬧鈴聲音。若要聽選取的聲音, 請點選 ង≴

**3** 點選完成。

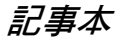

使用記事本以編寫記事和繪圖。

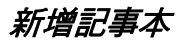

## 步驟

- 1 開啟記事本 ( <mark><sup>2</sup>)</mark>。
- **2** 點選記事本 > 新增。
- **3** 使用手寫筆或虛擬鍵盤輸入記事。
- 4 若要新增圖片至記事本中,請點選 . 2 。
- **5** 使用手寫筆來繪圖。

使用螢幕上的按鈕來變更線條的寬度和色彩,或 刪除線條。

6 點選 → 儲存記事。

# 使用貼上

若要從另一個應用程式複製文字或繪圖來建立新記 事,請點選編輯 > 貼上。如果您要在現有的繪圖上貼 上新繪圖,則原始繪圖將會被刪除。

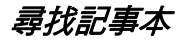

步驟

- **1** 點選記事本 > 尋找。
- **2** 輸入您要搜尋的文字。
- **3** 點選尋找。

出現包含指定文字的記事清單。

# 傳送記事本

您可透過電子郵件、簡短訊息、多媒體訊息或藍芽, 來傳送記事。

注意:如需有關藍芽的詳細資料,參閱第 [97](#page-96-0) 頁。

## 步驟

- **1** 開啟您要傳送的記事本。
- **2** 點選記事本 > 傳送為。
- **3** 選取您要傳送記事本的方式。
- **4** 點選完成。
- **5** 完成輸入傳送方式所需資訊,然後傳送。

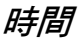

使用 「時間」來設定目前時間和日期,並對您不希望 加入日行程或待辦事項清單的項目設定鬧鈴。

# 設定時間和日期

如果您未設定目前的時間和日期:

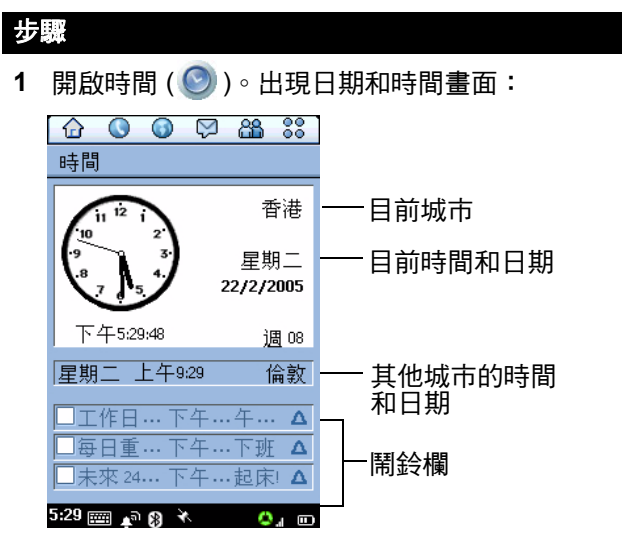

- **2** 點選時間 > 設定時間及日期。
- **3** 輸入目前時間和日期。
- 4 若要設定時間和日期格式,請點選格式標籤,然 後從可用格式清單選取格式。

**5** 點選完成。

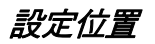

「時間」可顯示兩個地點的時間和日期資訊:

- 目前-您所在的地點。您目前位置的時間和日期會 顯示在畫面的上半部。
- 其他一您選擇的城市。此城市的時間和日期位於目 前位置的時間和日期下方。如果您在國外,您可 將此位置設定為本國,以查看本國時間。

#### 步驟

- **1** 點選時間 > 設定地點。
- **2** 從目前國家和目前城市清單中選取您目前的地 點。

#### 注意:如果清單沒有列出您想選擇的城市,請選 取同時區的其他城市。

- **3** 從其他國家和其他城市清單中選取其他位置 (非 必定步驟)。
- **4** 點選完成。

# 設定鬧鈴

您可使用 「時間」設定鬧鈴時鐘。您不想在日行程或 待辦事項設置的鬧鈴,例如起床鬧鈴或其他定時鬧鈴, 便可以在 「時間」內設置。

您可在 「時間」中設定三個鬧鈴。鬧鈴欄會顯示在 「時間」畫面下半部。

#### 步驟

- **1** 點選鬧鈴欄。
- **2** 設定下列鬧鈴詳細資料:

時間 -您希望鬧鈴響鬧的時間。

方式 -指定您希望鬧鈴響鬧的頻率:一次、未來 24 小時、每日重複、工作日或每週重複。

鬧鈴聲音-您希望鬧鈴發出的鈴聲。點選 來試 聽選取的聲音。

訊息-您可從預設鬧鈴訊息中選取或輸入自己的 訊息。

- **3** 點選完成。
- **4** 點選鬧鈴核取方塊以啟動鬧鈴。

# 回應鬧鈴

鬧鈴響起時,會顯示您選取的訊息。點選暫停按鈕, 使鬧鈴在 5 分鐘內再次響起。

注意:當您在通話中或錄製語音記事時,鬧鈴不會響 起。

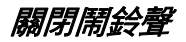

若要在鬧鈴響起之前,先將它設為無聲,請執行下列 一項操作:

- 取消鬧鈴欄核取方塊。
- 點選提示模式指示器,然後選取靜音。

## 計算機

如果要開啟計算機,請按一下應用程式啟動器內的 圖。

按下螢幕上的按鍵來使用計算機。計算機擁有下列記 憶鍵:

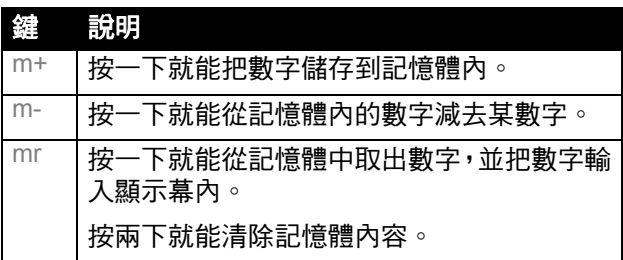

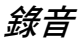

您可在視像手機上錄製個人訊息。

注意:對電話通話進行錄音,將會受到各國家地區的 個人隱私權及電話錄音等相關法例管制。

提示:找一個安靜的地方來進行錄音,同時視像手機 應距離嘴巴約四英吋 (10 公分),然後以一般語調對 著視像手機說話。

提示:調整音量設定以方便播放時收聽錄音。

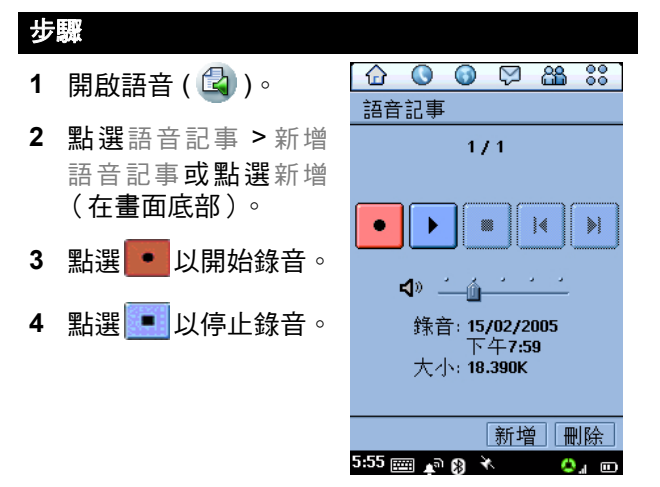

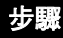

## 5 點選 ▶ 以播放錄音。

畫面上方的計數器指出目前的錄音號碼及總錄 音數。例如 1/2 表示您目前在第一則錄音,共兩 則。

點選 ·· 以暫停播放。

點選 ▶ 以繼續播放。

在播放期間,點選 <mark>и</mark> 並向左移動,以降低音量, 或向右移動以提高音量。

若要刪除錄音,在該段記事顯示時點選刪除。

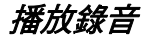

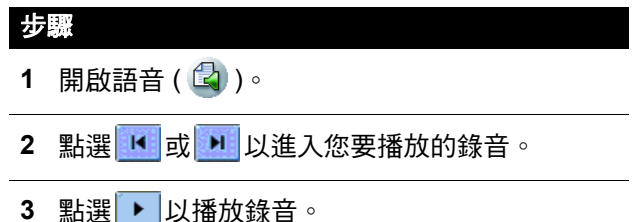

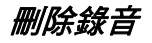

步驟

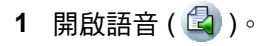

2 點選 K 或 H 以捲動至您要刪除的錄音,然後 點選語音記事 > 刪除記事,或點選刪除 (在畫面 底部)。

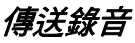

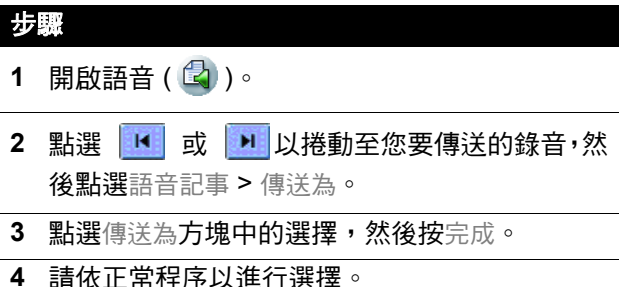

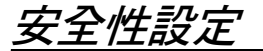

# 為視像手機上鎖及解 鎖

您可將視像手機上鎖,使觸 控式螢幕和按鍵沒有作用。 當您鎖上視像手機後,您仍 可使用 © 和 ⊙ 鍵回應來 電。

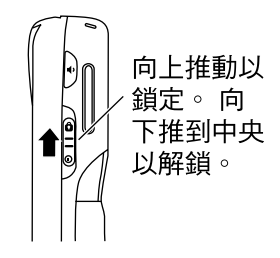

## 設定安全密碼

您可設定安全密碼,以防止未授權存取視像手機中的 資訊。

#### 步驟

- 1 開啟控制板面應用程式 (  $\widehat{Q}$  ) 。
- **2** 在話機標籤中,點選密碼。
- 3 點選保密標籤,然後點選設定安全密碼。
- **4** 輸入您目前的安全密碼,然後點選完成。
- 5 輸入新安全密碼,然後點選完成。再確認新安全 密碼,然後點選完成。

## 步驟

**6** 若要設定話機鎖密碼,請點選話機上鎖 > 設定上 鎖密碼。輸入上鎖密碼,然後點選完成。確認上 鎖密碼,然後點選完成。

點選自動話機上銷的開或關閉按鈕。

若要刪除密碼,請點選清除,再輸入您目前的密 碼,然後點選完成。

- **7** 如果您希望密碼輸入畫面顯示擁有人資訊:
	- **a** 點選機主。
	- **b** 在機主資訊方塊中,輸入您要顯示的文字。
	- **c** 點選完成。

新聞和娛樂

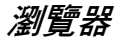

瀏覽器可讓您在視像手機上開啟網頁,並 此功能需 使用以網路為主的應用程式(例如網路銀 行、線上購物和線上遊戲)。

#### 系統支援

## 設定您的網際網路帳號

在使用瀏覽器之前,您必須先設定網際網路帳號 (請 參閱第 [68](#page-67-0) 頁)。

## 開啟瀏覽器

要啟動瀏覽器,點選應用程式啟動程式或應用程式選 擇列中的 ⊙,或按 <mark>画</mark>。

如果您已儲存書籤及 / 或網百,則會出現書籤或已存 網頁清單 (視乎您上次顯示的選項而定)。清單依字 母順序排列。

注意:如果未顯示書籤或已存網頁,請點選瀏覽 > 書 籤或已儲存的頁面。

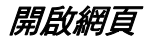

#### 步驟

點選您要開啟的書籤或儲存網頁。

#### 或

點選瀏覽 > 新增。在位置欄位中輪入網頁的網址,然 後點選開啟。

您可省略 http://。

如果頁面開啟時間過長,您可點選 ※ (停止)。

如果顯示無法顯示網頁的訊息,請點選68(重新載 入)。

## 查看最近瀏覽的網頁

您可用下列方式來查看最近瀏覽的網頁:

- 若要回到上一個檢視的頁面,請點選 〇 ( 返回 )。
- 若要查看在點選 < 之前已檢視的頁面,請點選 (下一頁)。
- 若要查看最近瀏覽頁面的清單,請點選瀏覽 > 記 錄。點選清單中頁面,以查看此頁面。

# 加入書籤

若要將網頁加入書籤,以便返回此頁面而不須輸入網 址:

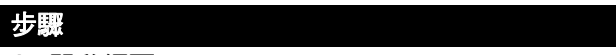

- **1** 開啟網頁。
- **2** 點選瀏覽 > 頁面資訊。
- **3** 點選書籤。

注意: 若有需要, 您可在儲存書籤之前, 於標題 欄位中變更其標題。

**4** 點選新增。

# 儲存網頁

若要儲存網頁,以便在離線時加以查看(離線瀏覽):

- 步驟
- **1** 開啟網頁。
- **2** 點選瀏覽 > 頁面資訊。
- **3** 點選儲存並變更標題 (如有需要)。
- **4** 點選儲存。

# 下載聲音、影片和圖片

您可從網路下載聲音檔案、影片和圖片。若要下載檔 案,請依網頁上的說明。

當下載完成後,會在瀏覽器或其他應用程式 (視檔案 類型而定)中開啟此檔案。您可將檔案儲存至視像手 機或記憶卡中的文件夾。

您需要授權書才能開啟具數位版權保護的 此功能需 檔案。如果您沒有保護檔案的授權書,您 的視像手機會提示您啟動瀏覽器並下載授 權書。 系統支援

## 在網頁上尋找文字

### 步驟

- **1** 當網頁開啟時,請點選瀏覽 > 尋找。
- **2** 輸入您要尋找的文字,並選取方向,然後點選尋 找。

屏幕會反白顯示第一個符合的文字。

3 若要尋找下一個文字,請點選瀏覽 > 尋找,請選 取方向 (視乎需要),然後點選尋找。

設定網路設定

步驟

- **1** 點選編輯 > 設定。
- **2** 在一般標籤,請設定下列選項: 選擇編碼-字體編碼語言 後援-備份字體編碼語言 HTTP 渝時一視像手機在連線渝時前嘗試連接網 路的時間。 拒絕跳出式廣告-防止在視像手機上顯示跳出式 音告視窗
- **3** 在緩衝記憶標籤,請設定下列選項: 快取記憶是視像手機記憶體的一 部份,可儲存您瀏覽過的網頁。將此選項設為大 表示百面載入的涑度會加快,但是其他應用程式 可使用的記憶體會變少。 使用小存檔-指定瀏覽器是否接受網站的小存

檔。小存檔可協助網站追蹤您瀏覽的記錄。網站 會產生小存檔,然後儲存在視像手機中。

- **4** 在插入標籤中,會顯示已安裝的插入程式清單。
- 5 點選清單上的插入程式,以顯示插入程式資料。
- **6** 當您設定好設定後,點選完成。

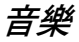

透過「音樂」來聽取下列聲音檔案類型:AU、AMR、 MIDI、MP3 和 WAV。您可聽取您從網路下載、從電 子郵件附件收到或儲存在記憶卡中的聲音檔案。

# 開啟音樂

點選應用程式啟動程式的 。當 「音樂」開啟後, 會顯示所有儲存的音樂清 單。

若要檢視儲存在特定文件 夾中的樂曲,請點選目前的 文件夾名稱 (出現在右上 角)並從清單中選擇所需的 文件夾。

本視像手機隨附光碟上提 供音樂檔案範例。

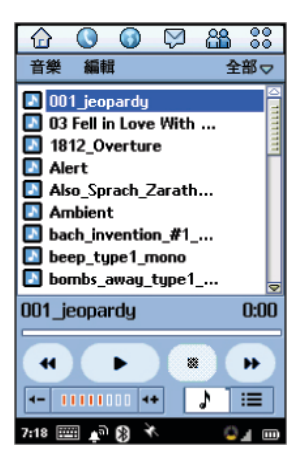

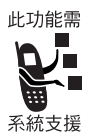

您需要授權書才能開啟具數位版權保護的 檔案。如果您沒有保護檔案的授權書,您 的視像手機會提示您啟動網路瀏覽器並下 載授權書。

注意:樂曲必須儲存在記憶卡的正確目錄中,您才能 在 「音樂」中加以查看並播放。當您將聲音檔案從電 腦複製至記憶卡時,請確定檔案已儲存在下列第三層 目錄中:**Media Files\Audio\**

例如,您可將聲音檔案儲存在下列目錄: **Media Files\Audio\Classical Media Files\Audio\Rock Media Files\Audio\Unfiled**

播放樂曲

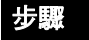

**1** 在樂曲清單中,點選您要播放的樂曲。

出現有關樂曲的資訊 (演出者、專輯等等),並 開始播放此樂曲。

**2** 當播放樂曲時,您可點選下列位於畫面底部的按 鈕:

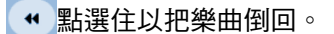

點選以停止播放並返回樂曲的開始位置。

 $\mathbf{u}$ 點選以切換播放和暫停模式。

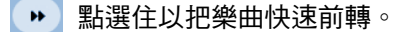

注意: · 心 鍵也可以控制樂曲的播放: 向左 = 倒轉,向右 = 快轉、中間 = 播放 / 暫停。

# 管理音樂播放清單

您可在 「音樂」中,依您指定的順序來播放文件夾中 的樂曲。若要指定順序,您必須編輯文件夾的播放清 單:

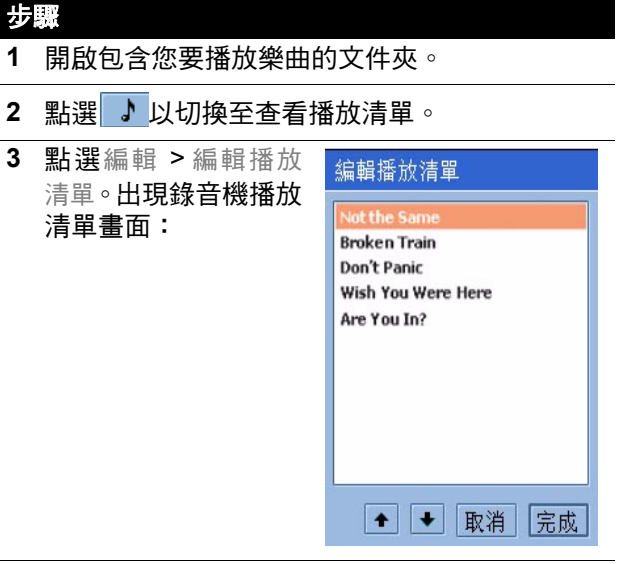

- **4** 若要安排順序,點選樂曲並點選箭頭,將它向上 或向下移動。
- **5** 當您排列好樂曲順序後,點選完成。

## 建立音樂播放清單

## 步驟

- **1** 開啟所需的文件夾。
- 2 點選 ♪ 以切換至查 看播放清單
- 3 點選 ▶ 以播放

#### 反白的樂曲。

#### 或

點選樂曲,以將它選 取。樂曲會自動開始播 放。

音樂播放器會依您選 取的順序播放。

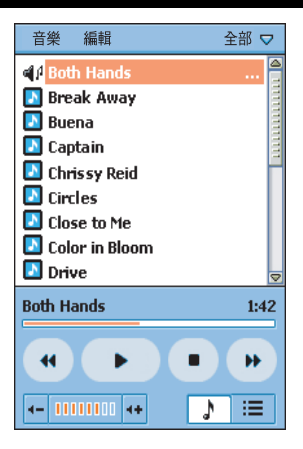

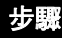

**4** 當播放清單播放時,您可點選下列位於畫面底部 的按鈕:

點選再放開,以從頭開始播放目前樂曲,或 跳至播放清單中上一個樂曲的開頭(如果已在目 前樂曲的開頭)。

點選住以把目前樂曲倒回。

點選以停止播放並返回樂曲的開始位置。

點選以切換播放和暫停模式。  $\mathbf{u}$ 

點選並放開,以從播放清單的下個樂曲開始 播放。

點選住以把樂曲快速前轉。

### 將播放清單設為隨機模式

在隨機模式中,「音樂」會隨機播放在播放清單中的 樂曲。

若要設為隨機模式,請點選音樂 > 隨機。

### 設定重複模式

在重複模式中,「音樂」會進行下列操作:

• 如果正在播放樂曲,在此樂曲播完後,「音樂」會 將它重複播放。

• 如果正在播放播放清單,則當在此播放清單播完 後,「音樂」將會重複此樂曲清單。

若要設為重播模式,請點選音樂 > 重複。

## 設定音樂設定

您可選擇 「音樂」要播放的樂曲檔案類型。

#### 步驟

**1** 點選編輯 > 設定。

出現所有可用的樂曲檔案類型。

- **2** 選擇您要播放的檔案類型。
- **3** 點選完成。

# 儲存音樂檔案

當您從網路下載音樂檔案,或開啟音樂雷子郵件附件, 則會出現儲存音效檔畫面。若要將檔案儲存至視像手 機或記憶卡中的文件夾:

## 步驟

- **1** 點選檔案名稱左側的向下箭頭。 顯示檔案資料畫面。
- 2 在聲音畫面中,點選 ▶ 以播放音樂檔案,或 向右箭頭,以將它設為鈴聲。
- **3** 點選儲存。
- **4** 選取您要儲存檔案的位置。

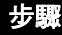

注意:若要確保充份運用視像手機記憶體,請儘可能 將音樂檔案儲存至記憶卡。

# 刪除音樂檔案

步驟

- **1** 開啟包含您要刪除的音樂檔案的文件夾。
- **2** 在樂曲清單中,點選您要刪除的樂曲。
- **3** 點選音樂 > 刪除,再點選是。

## 傳送音樂檔案

您可透過電子郵件、簡短訊息、多媒體訊息或藍芽, 來傳送音樂檔案。

注意:如需有關藍芽的詳細資料,參閱第 [97](#page-96-0) 頁。

#### 步驟

- **1** 開啟包含您要傳送的音樂檔案的文件夾。
- **2** 在樂曲清單中,點選您要傳送的樂曲。
- **3** 點選音樂 > 傳送為。
- **4** 選取您要傳送音樂檔案的方式。
- **5** 點選完成。
- **6** 完成輸入傳送方式所需資訊,然後傳送。

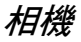

您可使用內置相機來拍照並攝錄影片。

## 開啟相機應用程式

點選應用程式啟動程式的 時,觀景窗會顯示相機鏡頭中的影像。

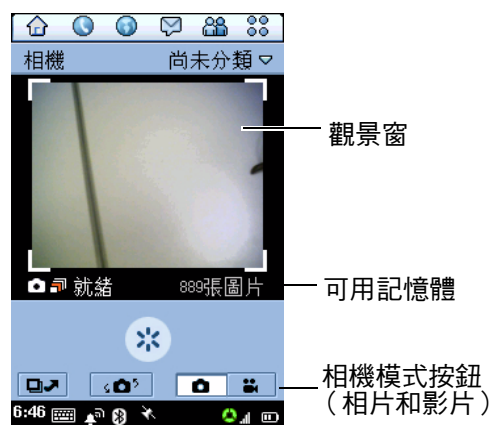

# 使用向內或向外的相機鏡頭

您可使用相機的向內或向外鏡頭來拍照。若要在鏡頭 之間切換,請點選 。△》。

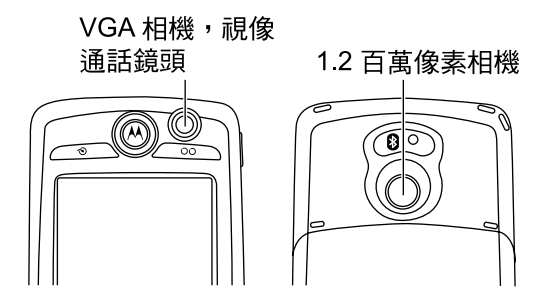

# 使用相機控制鍵

您可像握相機的方式來握視像手機,以便拍照。在相 機模式中,音量鍵的功能為縮放影像 (VGA 相機不能 使用此項功能 )。

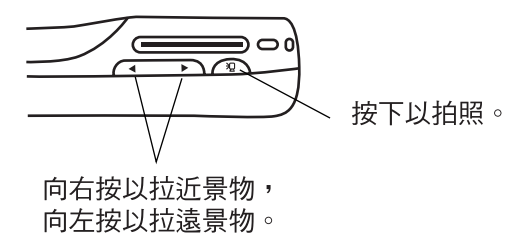

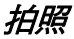

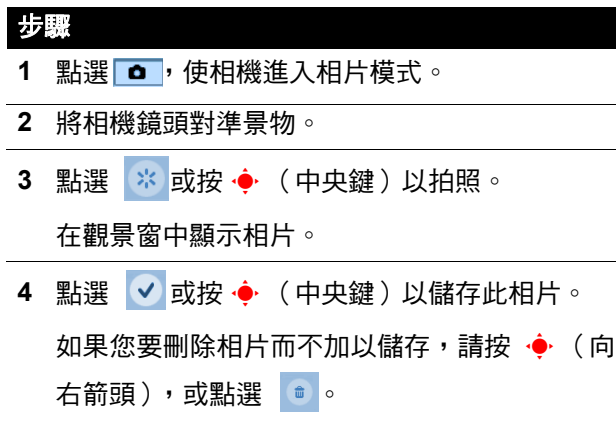

## 選擇相機設定

您可選擇圖片大小、品質、光線和閃動設定。

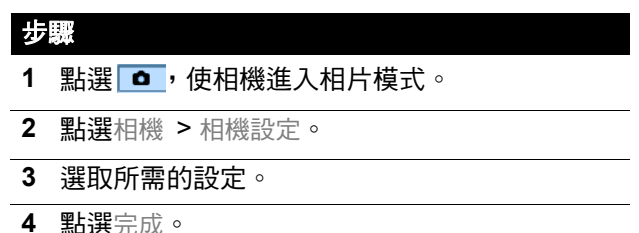
### 錄製影片檔案

您可使用相機來錄製影片,最長 60 秒。

#### 步驟

- 1 點選 : , 使相機淮入影片模式。
- **2** 將相機鏡頭對準景物。
- 3 按 · (中央鍵)以開始錄製影片。

在觀景窗中顯示影片影像。

4 若要停止錄製,請再次按下 · (中央鍵)。

點選 √ 以儲存影片,影片會儲存在目前選取的文 件夾。

### 使用自拍器

相機提供自拍器功能,在您將它啟動 5 秒後自動拍照 或錄製影片。

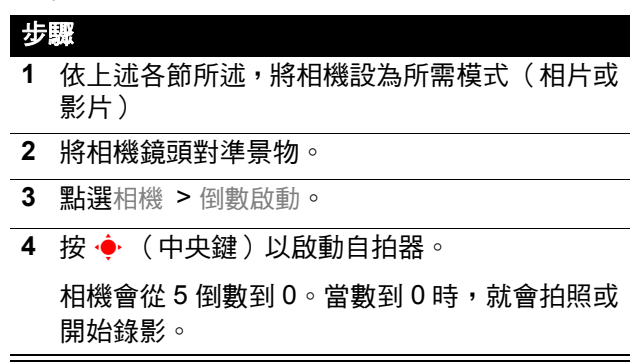

### 可用記憶體指示器

觀景窗下方的可用記憶體指示器表示選取文件夾中預 計還可拍攝的圖片數量或影片數量。當記憶已滿時, 相機會停止錄製。

### 切換至圖片

當相機在相片模式時,可迅速將它切換至圖片以查看、 編輯和傳送您已拍下的相片。請參閱第 151 [頁的「圖](#page-150-0) [片」](#page-150-0)。

若要切換至圖片,請點選 ロノ。

### 切換至影片

當相機在影片模式時,可迅速將它切換至影片以觀看 和傳送您已錄下的影片。請參閱下一節 [「影片」。](#page-145-0) 若要切換至影片,請點選 回入。

### <span id="page-145-0"></span>影片

使用影片,以從網路觀看影片和串流視像與聲音。您 可觀看使用視像手機相機錄製、從網路下載、從電子 郵件附件收到或儲存在記憶卡中的影片。

### 開啟影片

點選應用程式啟動程式的 2 。當「影片」開啟後,會 顯示所有儲存的影像清單。

若要觀看儲存在特定文件夾中的影像,請點選目前的 文件夾名稱 (出現在右上角)並從清單中選擇所需的 文件夾。

本視像手機包裝盒中隨附光碟上提供視像檔案範例。

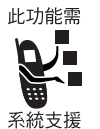

您需要授權書才可開啟具數位版權保護的 檔案。如果您沒有保護檔案的授權書,您 的視像手機會提示您啟動網路瀏覽器並下 載授權書。

<span id="page-146-0"></span>注意:影片必須儲存在記憶卡的正確目錄中,您才能 在 「影片」中加以查看並播放。當您將視像檔從電腦 複製至記憶卡時,請確定檔案已儲存在下列第三層目 錄中:

#### **Media Files\Video\**

例如,您可將視像檔案儲存在下列目錄: **Media Files\Video\Movie Trailers Media Files\Video\Home Media Files\Video\Unfiled**

播放影片檔案

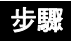

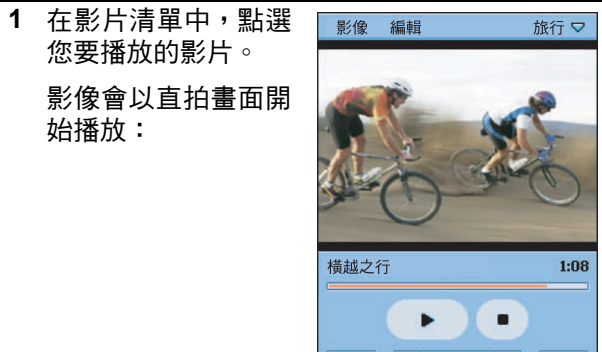

ÓЛ

د

 $-$  11111111  $+$ 

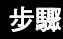

**2** 當播放影片時,您可點選下列位於畫面底部的按 鈕:

**CONTENT** 點選以切換播放和暫停模式。 **■點選以停止影像,並返回影像的開始位置。 O** a 點選以開啟相機應用程式。 點選以返回影片清單。 注意: 心 鍵也可以控制影片的播放:向左 = 倒 轉,向右 = 快轉、中間 = 播放 / 暫停。

### 切換至橫拍畫面

若要以橫拍畫面 (全畫面)查看影片,請點選播放影 片上的任何位置。若要返回直拍畫面,請再次點選播 放的影片。

### 設定重複模式

在重複模式中,當目前影片播完後,就會重播。 若要設為重播模式,請點選影像 > 重複。

### 播放串流視像和聲音

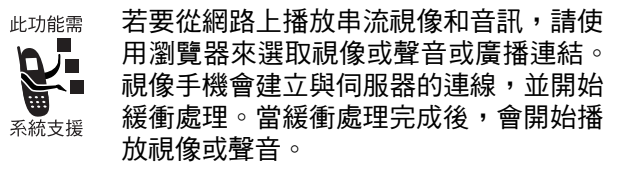

### 查看影片資訊

當以直拍模式播放時,您可查看影片的資訊 (標題、 作者等等)。

#### 步驟

- **1** 點選影像 > 片段資訊。
- 2 點選完成,以回到影片。

### 儲存影片檔案

從網路下載影片,或開啟視像雷子郵件附件後,就會 開始在 「影片」中開始播放。您可將影片儲存至視像 手機或記憶卡中的文件夾。

#### 步驟

- **1** 點選影像 > 儲存。
- **2** 選取您要儲存檔案的位置。

**3** 點選儲存。

注意:若要確保充份運用視像手機記憶體,請儘可能 將影片儲存至記憶卡。

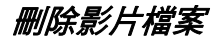

#### 步驟

- **1** 在影片清單中,點選您要刪除的影片。
- **2** 點選影像 > 刪除。
- **3** 點選是以確認刪除。

### 傳送影片檔案

您可透過電子郵件、簡短訊息、多媒體訊息或藍芽, 來傳送影片。

注意:如需有關藍芽的詳細資料,參閱第 [97](#page-96-0) 頁。

#### 步驟

- **1** 在影片清單中,點選您要傳送的影片。
- **2** 點選影像 > 傳送為。
- **3** 選取您要傳送影片的方式。

**4** 點選完成。

**5** 完成輸入傳送方式所需資訊,然後傳送。

<span id="page-150-0"></span>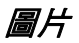

使用圖片來查看編輯圖片檔案。您可查看使用相機拍 照、從網路下載、從電子郵件附件收到或儲存在記憶 卡中的圖片。

### 開啟圖片

點選應用程式啟動程式的 2 當開啟圖片時,會顯示 所有儲存圖片檔縮圖或圖片檔清單 (視乎上次您開啟 「圖片」時選取的查看模式)。

若要切換查看模式,請點選設定 > 清單 / 小圖像。

若要檢視儲存在特定文件夾中的圖片,請點選目前的 文件夾名稱並從清單中選擇所需的文件夾。

<span id="page-150-1"></span>注意:圖片必須儲存在記憶卡的正確目錄中,您才能 在圖片中加以查看。當您將圖片檔從電腦複製至記憶 卡時,請確定檔案已儲存在下列第三層目錄中:

#### **Media Files\Image\**

例如,您可將圖片儲存在下列目錄:

#### **Media Files\Image\Kids**

**Media Files\Image\Vacation**

**Media Files\Image\Unfiled**

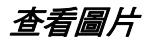

步驟

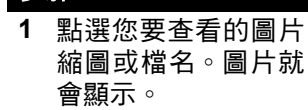

如果原始圖片大於顯 示區,就會縮小此圖 片以符合顯示區大 小。若要查看其原始 大 小,請 點 選 圖 片 >實際查看大小。使 用心以捲動杳看整個 圖片。

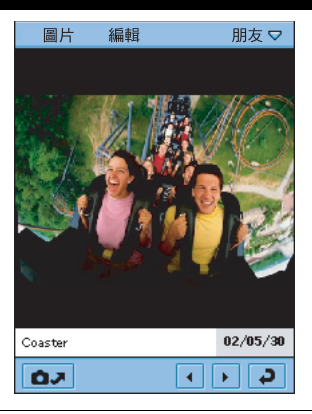

**2** 當查看圖片時,您可點選下列位於畫面底部的按 鈕:

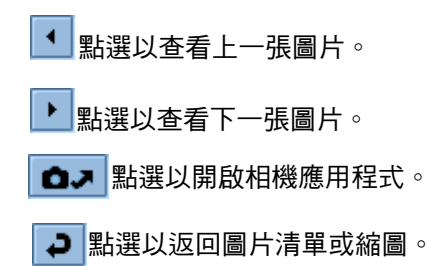

### 查看幻燈片

您可以幻燈片模式來查看文件夾中的所有圖片。

#### 步驟

#### **1** 開啟包含您要查看圖片的文件夾。

**2** 點選圖片 > 查看幻燈片播放。

文件夾中的圖片會依列出順序顯示。

注意:預設播放間隔為每張幻燈片 3 秒。若要變 更此間隔時間,請在開始播放幻燈片之前,先點 選設定 > 幻燈片播放間隔。

如果您選取手動模式,您必須按 ·Ô· 向左或向右, 以移動幻燈片。

### 查看圖片資訊

您可查看目前查看的圖片之相關資訊 (檔名、大小等 等)。

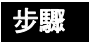

- **1** 點選圖片 > 圖片資料。
- **2** 點選完成以返回圖片。

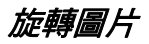

若要旋轉圖片,請點選編輯 > 旋轉。圖片會以順時針 方向旋轉 90 度。

注意:如果您要旋轉 JPG 格式的圖片,則會取替原先 的圖片檔案。如果您旋轉的不是 JPG 格式圖片,則會 產生使用 .jpg 副檔名的新檔案。例如,如果您旋轉名 稱為 PIC1.gif 的檔案,則旋轉的圖片會命名為 PIC1.jpg。如果檔名 PIC1.jpg 已存在,則會將此新檔 命名為 PIC1ROT1.jpg。

### 在圖片上繪圖

## 步驟 **1** 點選編輯 > 自由繪圖。 色彩調色盤會出現在圖片下。 **2** 點選您繪圖要使用的色彩。

- **3** 使用手寫筆在圖片上繪圖。
- **4** 點選完成以儲存編輯的圖片。

圖片的新檔名包含原始檔名加上 EDT1。例如, 如果您編輯檔名為 PIC1 的圖片,則新檔名為 PIC1EDT1。如果您再次編輯此檔案,則新檔名 為 PIC1EDT2。

### 在圖片上加入印花

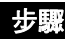

**1** 點選編輯 > 加入印花。

可用的印花列會出現在圖片下方。

- **2** 點選您要加入的印花。
- **3** 點選您要在圖片上加入印花的位置。
- **4** 點選完成以儲存編輯的圖片。

圖片的新檔名包含原始檔名加上 EDT1。例如, 如果您編輯檔名為 PIC1 的圖片,則新檔名為 PIC1EDT1。如果您再次編輯此檔案,則新檔名 為 PIC1EDT2。

#### 在圖片上加入外框

#### 步驟

**1** 點選編輯 > 新增圖框。

可用的外框圖像列會出現在圖片下方。

**2** 點選您要使用的圖像。

在圖片四週會顯示外框。

**3** 點選完成以儲存編輯的圖片。

圖片的新檔名包含原始檔名加上 EDT1。例如, 如果您編輯檔名為 PIC1 的圖片,則新檔名為 PIC1EDT1。如果您再次編輯此檔案,則新檔名 為 PIC1EDT2。

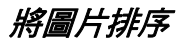

您可依名稱、日期或檔案大小,在清單查看或縮圖查 看中排序圖片。

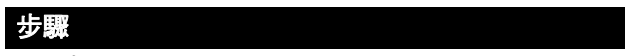

- **1** 點選設定。
- **2** 點選您要使用的排序方式。

### 傳送圖片

您可透過電子郵件、簡短訊息、多媒體訊息或藍芽, 來傳送圖片。

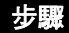

- **1** 點選您要傳送的圖片縮圖或檔案名稱。
- **2** 點選圖片 > 傳送為。
- **3** 選取您要傳送圖片的方式。
- **4** 點選完成。
- **5** 完成輸入傳送方式所需資訊,然後傳送。

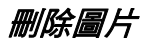

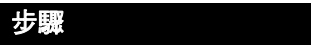

- **1** 點選您要刪除的圖片縮圖或檔名。
- **2** 點選圖片 > 刪除。
- **3** 點選是以確認刪除。

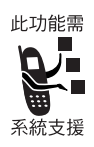

### *USIM* 服務

您的 USIM 卡可能包含處理所有撥出、文 字訊息,和其他事項的額外應用程式。請 向網絡供應商查詢以取得詳細資訊。

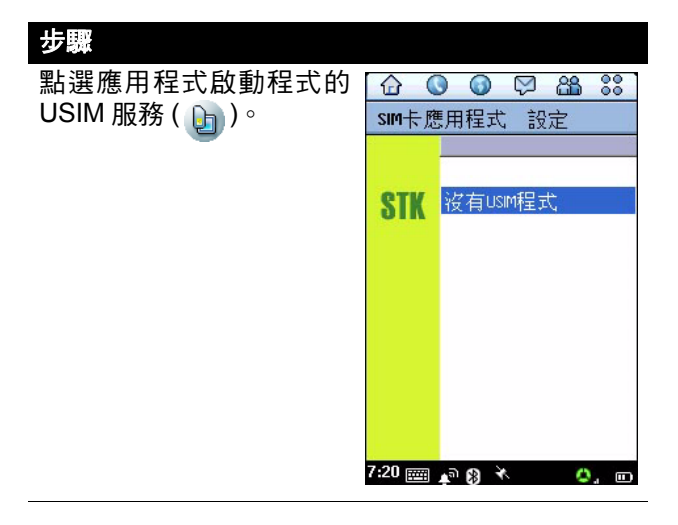

疑難排解

假如您在使用視像手機時有任何疑難之處,請先參閱 下列問題與解答。

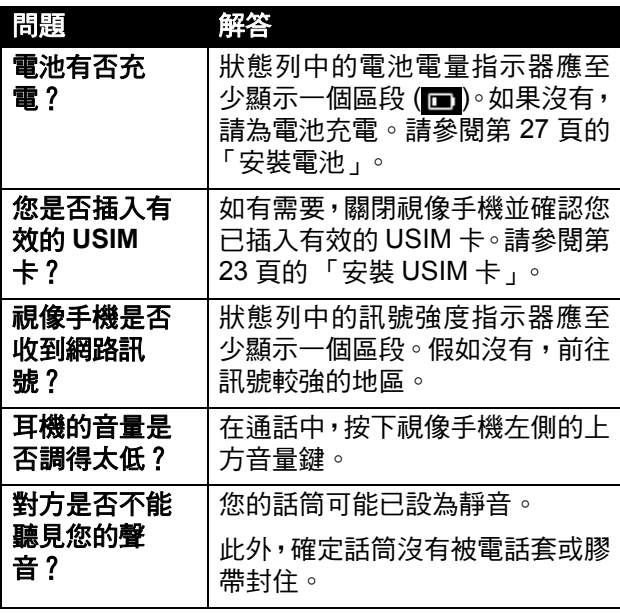

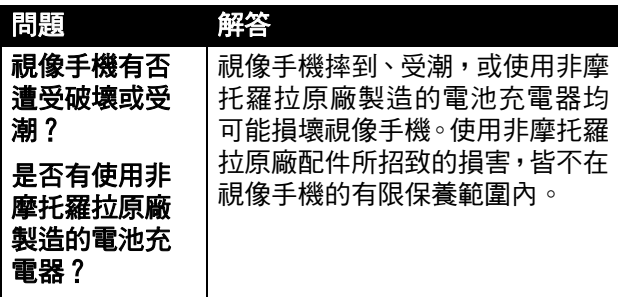

下列部分將針對特定問題作出回答:

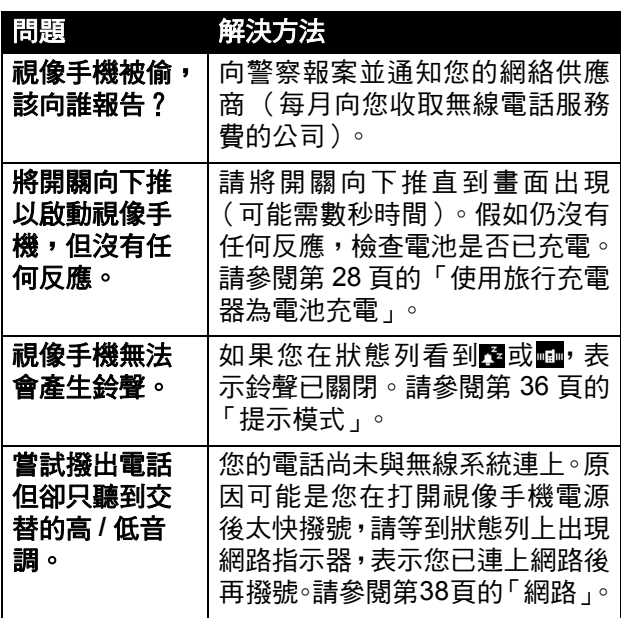

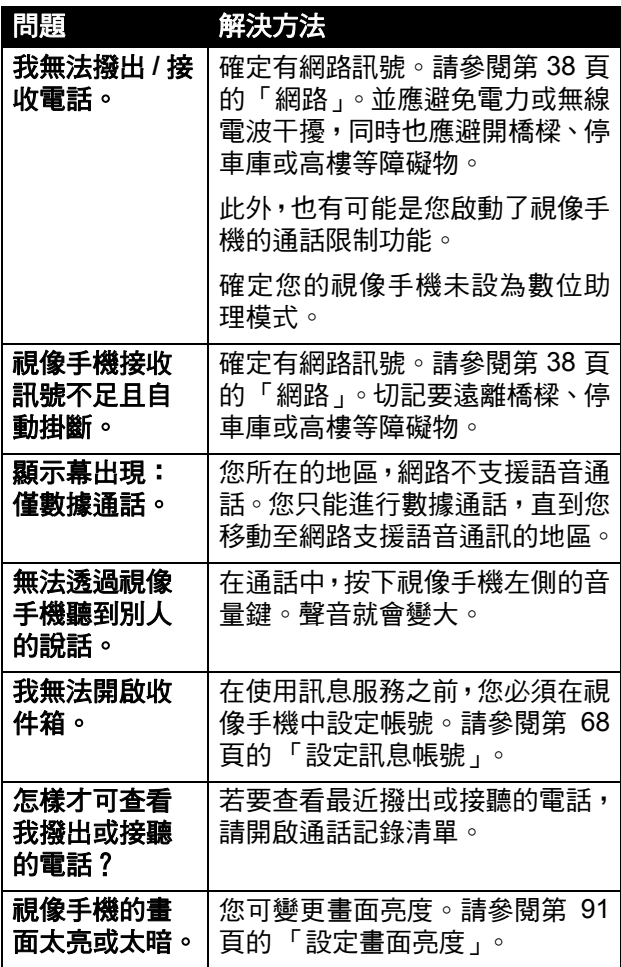

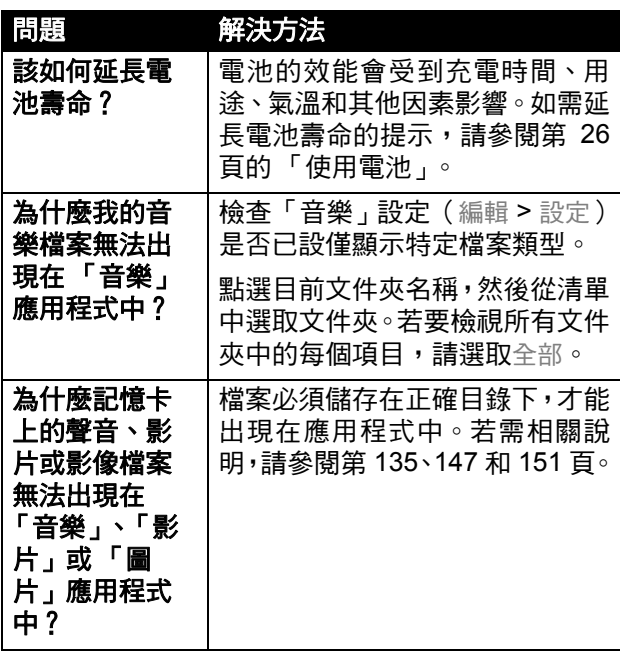

# 電磁波能量吸收比值

本機型行動電話符合國際標準有關電磁波輻射的標準

行動電話是一個無線電的收發機,它是以不超過電磁波 幅射能量上限值而設計製造的。此上限值是一套全面指 引中的一部份,訂定了一般大眾的電磁波能量照射容許 值。這些指導原則是由獨立科學研究單位,在經過詳盡 和定期性的評審後所設立的標準。這些標準包含許多安 全值,以確保任何年齡或健康狀況的使用者的人身安全。

行動電話的輻射標準是採用一種稱為電磁波能量吸收比 值 (Specific Absorption Rate 或 SAR) 的計量單位量度。 依據適用於此機型行動電話的指引,SAR上限值為2.0W/ kg\*。測試 SAR 值時,是依照 CENELEC\*\* 測試程序, 併採用正常使用姿勢,以行動電話的最大輸出功率來測 試各種頻率。雖然 SAR 是以最大功率所測得,但實際上 行動電話在一般情況下使用時,SAR 遠低於此最大值。 因為行動電話的設計具備多重輸出功率,而輸出功率是 足以達至基地台所要求的程度。一般而言,距離基地台 愈近,輸出功率則愈小。

新型行動電話在上市以前,必須經過測試以確認其輻射 能量符合滴用的指引。測試時行動電話的位置,皆符合 由專業標準團體所規定的統一測試方法。本機型行動電 話的SAR最高值在頭部耳側使用測試時為0.74W/kg\*\*\*。 雖然 SAR 值在不同行動電話或不同使用姿勢會有些差 異,但皆符合政府對相關電磁波輻射所訂的安全標準。 請注意在本行動電話上作改動後,SAR 值將會有差異; 在所有情況之下,行動電話是在準則下設計的。

- \* 按國際標準指引(ICNIRP)建議,一般大眾使用之 行動電話SAR標準上限值為平均每十公克人体組織 不超過 2.0 W/kg。此標準已包含相當大的安全空間 以進一步保護大眾安全,並已考慮因測量誤差所引 起的差異。
- \*\* CENELEC 是一個歐洲標準團體。
- \*\*\* 給本行動電話附加的有關資料包括摩托羅拉測試協 定,評估程序,和測量法不確定範圍。